Załącznik nr 3 do Regulaminu wyboru projektów EFRR.

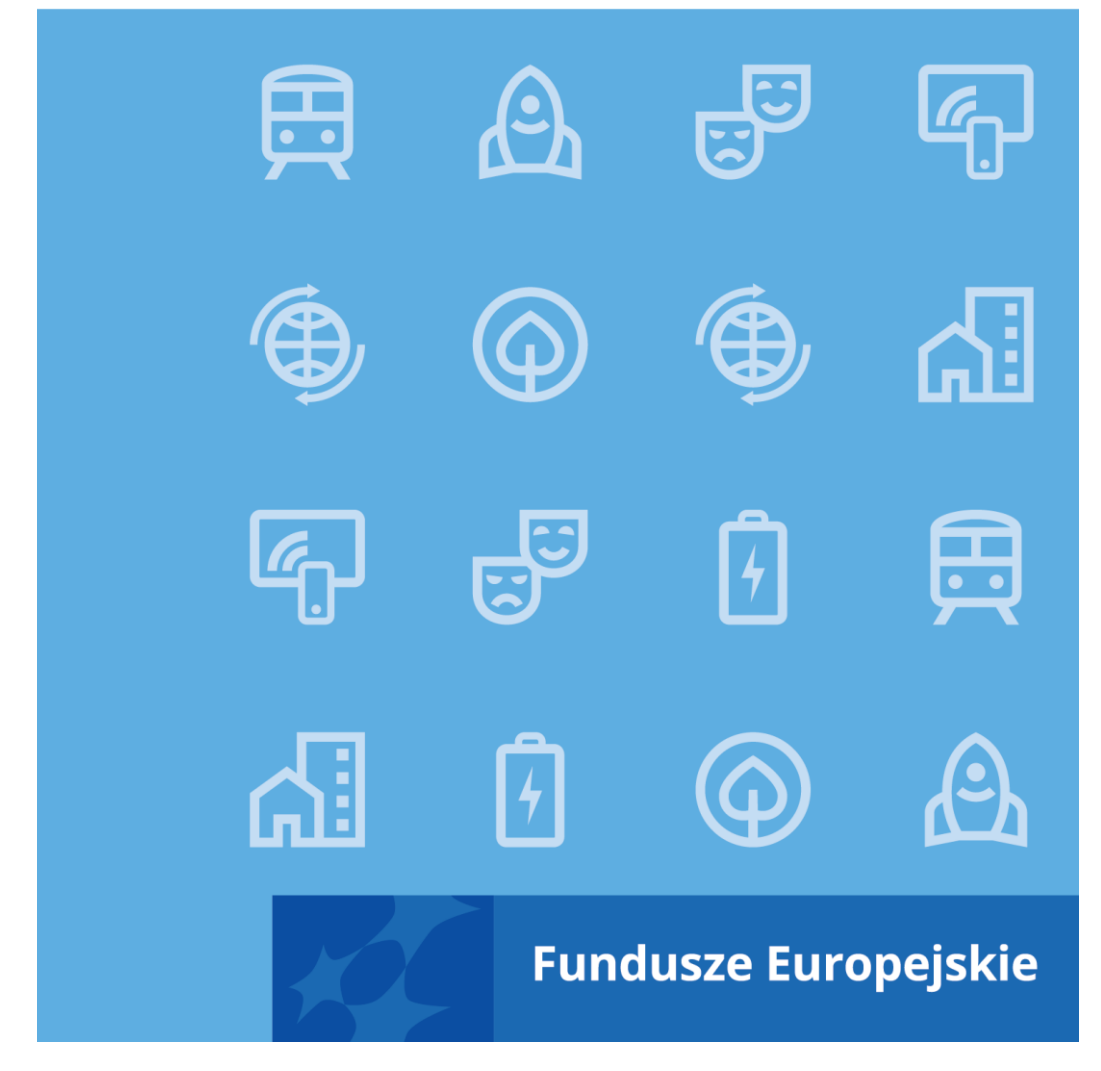

Instrukcja wypełniania wniosku o dofinansowanie projektu EFRR w ramach programu Fundusze Europejskie dla Kujaw i Pomorza 2021-2027

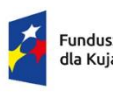

Fundusze Europejskie dla Kujaw i Pomorza

Rzeczpospolita Polska

Dofinansowane przez Unię Europejską

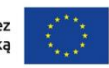

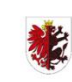

Samorząd Województwa<br>Kujawsko-Pomorskiego

# Spis treści

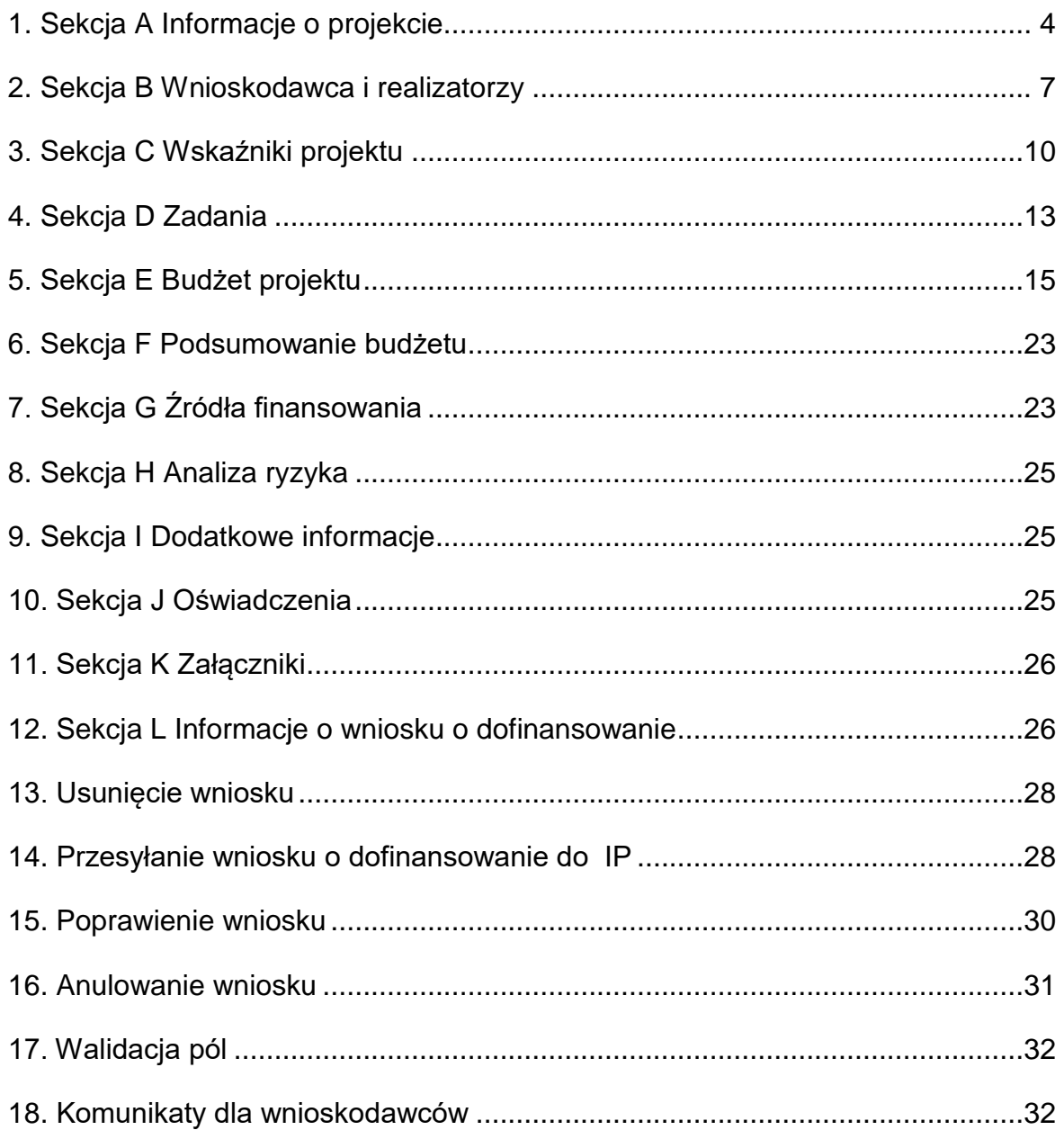

# **Ogólne informacje**

Wniosek o dofinansowanie jest generowany przez Wnioskodawcę przez wskazanie odpowiedniego naboru na podstawie dołączonego do niego wzoru wniosku o dofinansowanie. Zawiera on 12 sekcji:

- A. Informacje o projekcie
- B. Wnioskodawca i realizatorzy
- C. Wskaźniki projektu
- D. Zadania
- E. Budżet projektu
- F. Podsumowanie budżetu
- G. Źródła finansowania
- H. Analiza ryzyka
- I. Dodatkowe informacje
- J. Oświadczenia
- K. Załączniki
- L. Informacje o wniosku o dofinansowanie

Sekcje A, B, C, D, E, G, H, I, J i K są edytowalne. Niekiedy, aby edytować pewną sekcję, trzeba wypełnić elementy jednej lub kilku poprzednich sekcji, ponieważ pewne dane wprowadzone w początkowych sekcjach służą do definiowania danych w następnych sekcjach.

Sekcje F i L nie są edytowalne, ponieważ są tworzone automatycznie na podstawie danych pochodzących z poprzednich sekcji lub z naboru.

We wniosku o dofinansowanie możesz jako **Wnioskodawca** (a także uprawnieni przez Ciebie **Współpracownicy**) opisać projekt, o którego dofinansowanie się ubiegasz.

Następnie przesyłasz poprawnie wypełniony wniosek do Instytucji pośredniczącej funkcjonującej w ramach programu Fundusze Europejskie dla Kujaw i Pomorza 2021- 2027 (skrót: **IP**.

IP może odesłać Ci wniosek do poprawy, jeśli uzna, że pewne sekcje i/lub pola wniosku są niepoprawne pod względem merytorycznym. Wtedy powinieneś je poprawić i odesłać w powrotem do tej instytucji.

# <span id="page-3-0"></span>**1. Sekcja A Informacje o projekcie**

Jeśli przejdziesz do edycji Sekcji A, wyświetli się następujący ekran:

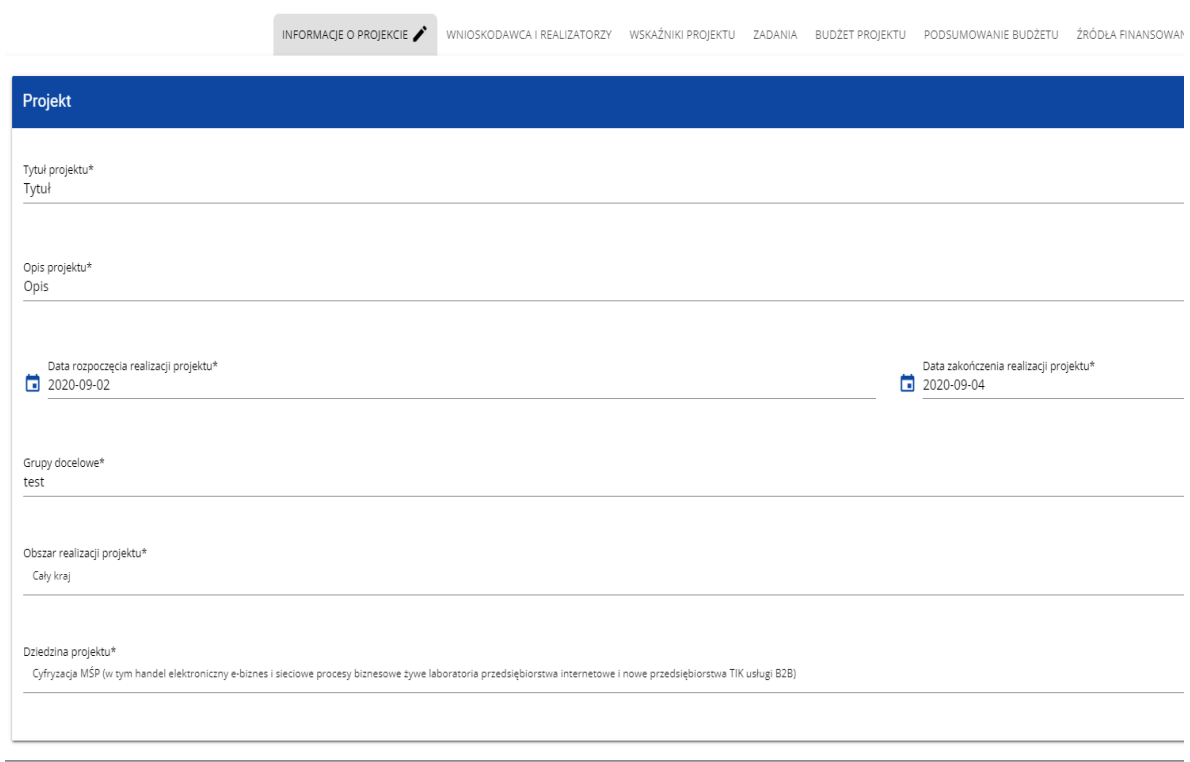

Opis pól, które powinieneś wypełnić w trakcie tworzenia Sekcji A nowego wniosku o dofinansowanie:

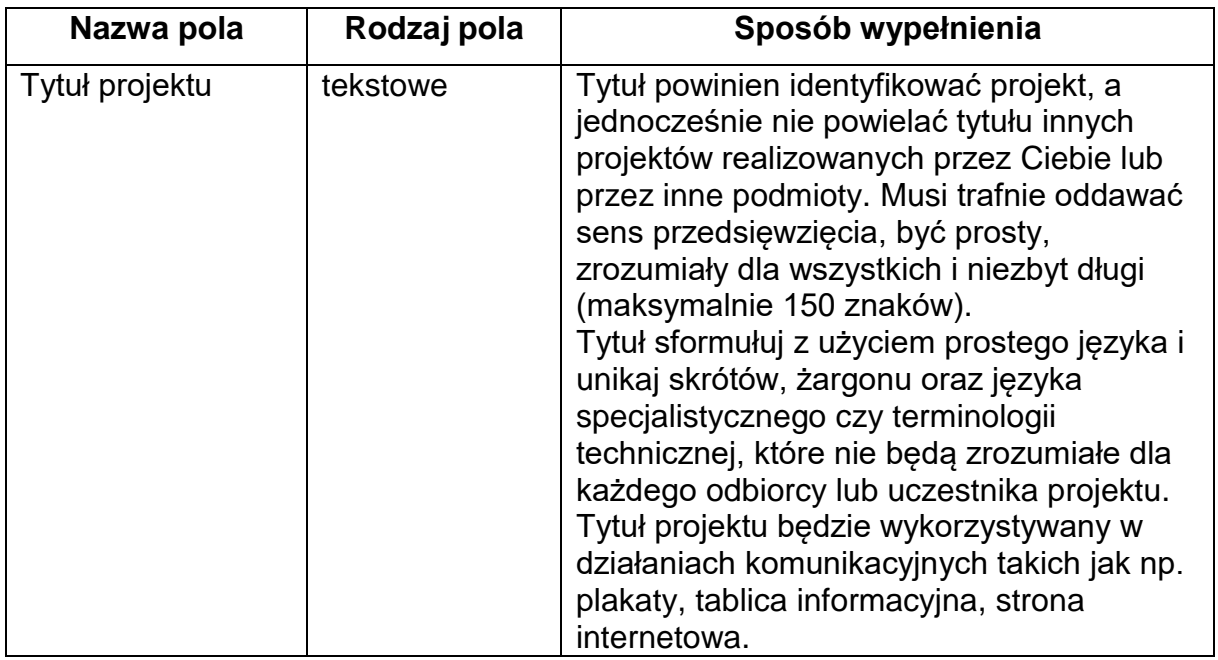

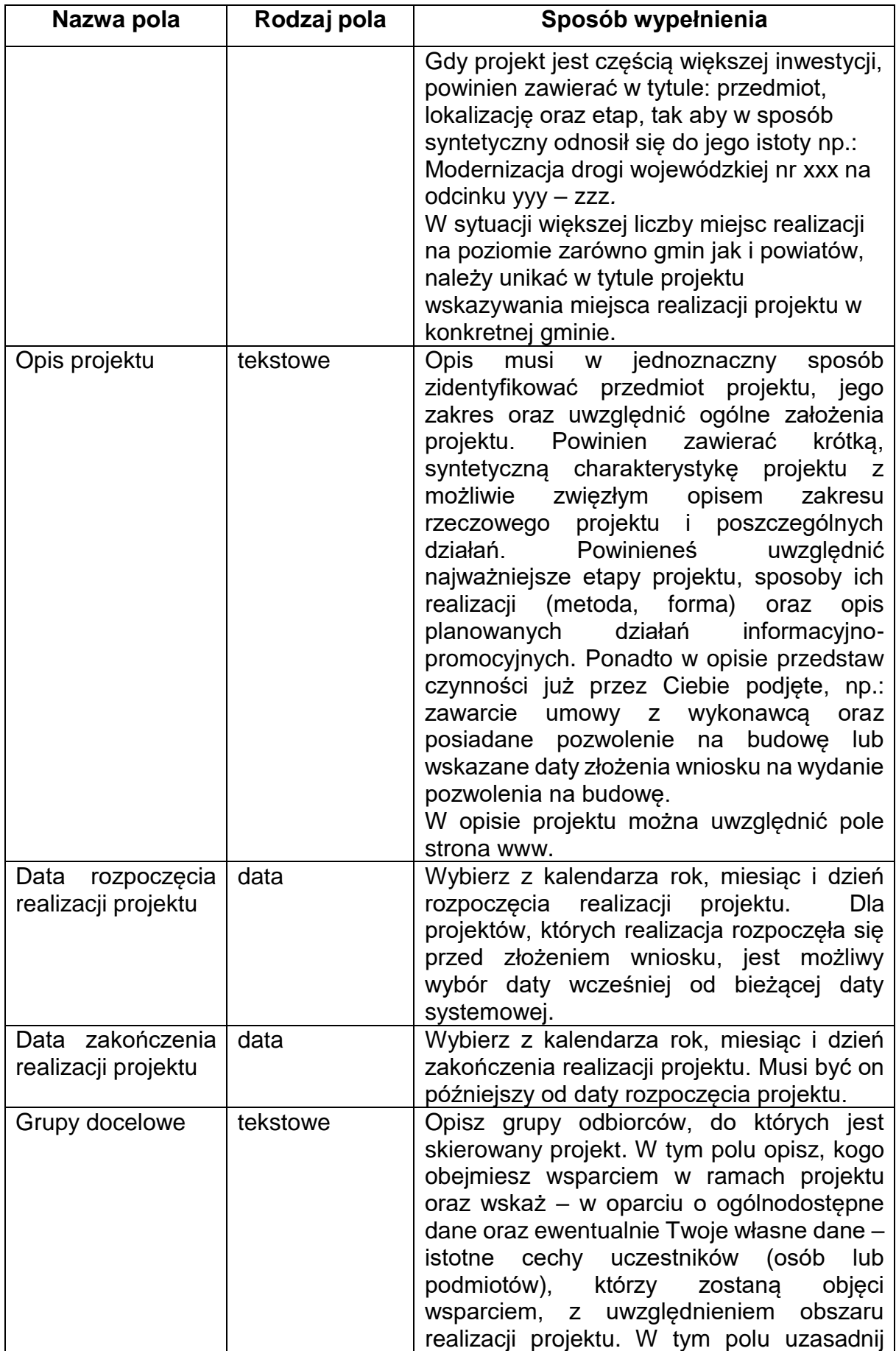

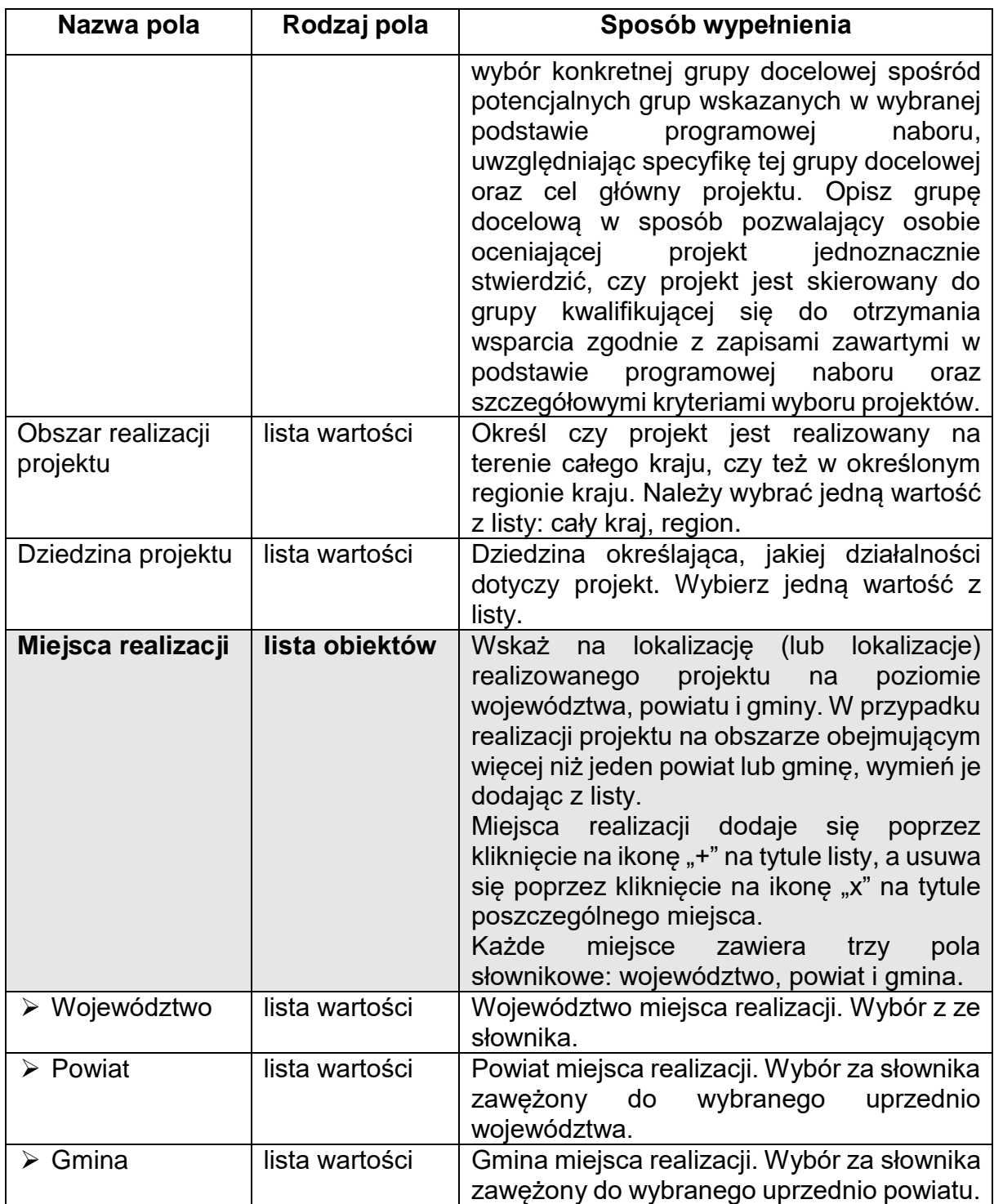

# **Uwaga!**

Tabela **Miejsca realizacji** jest uzupełniana tylko wtedy, gdy Obszar realizacji projektu ma wartość **Region**. System wyświetli tabelę, którą należy uzupełnić:

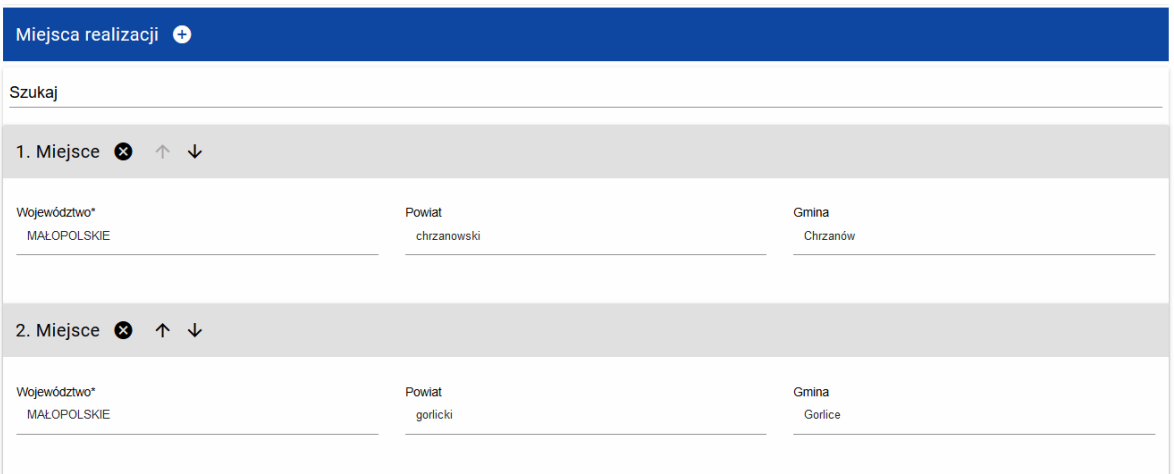

# <span id="page-6-0"></span>**2. Sekcja B Wnioskodawca i realizatorzy**

Jeśli wybierzesz do edycji Sekcję B, wyświetli się następujący ekran:

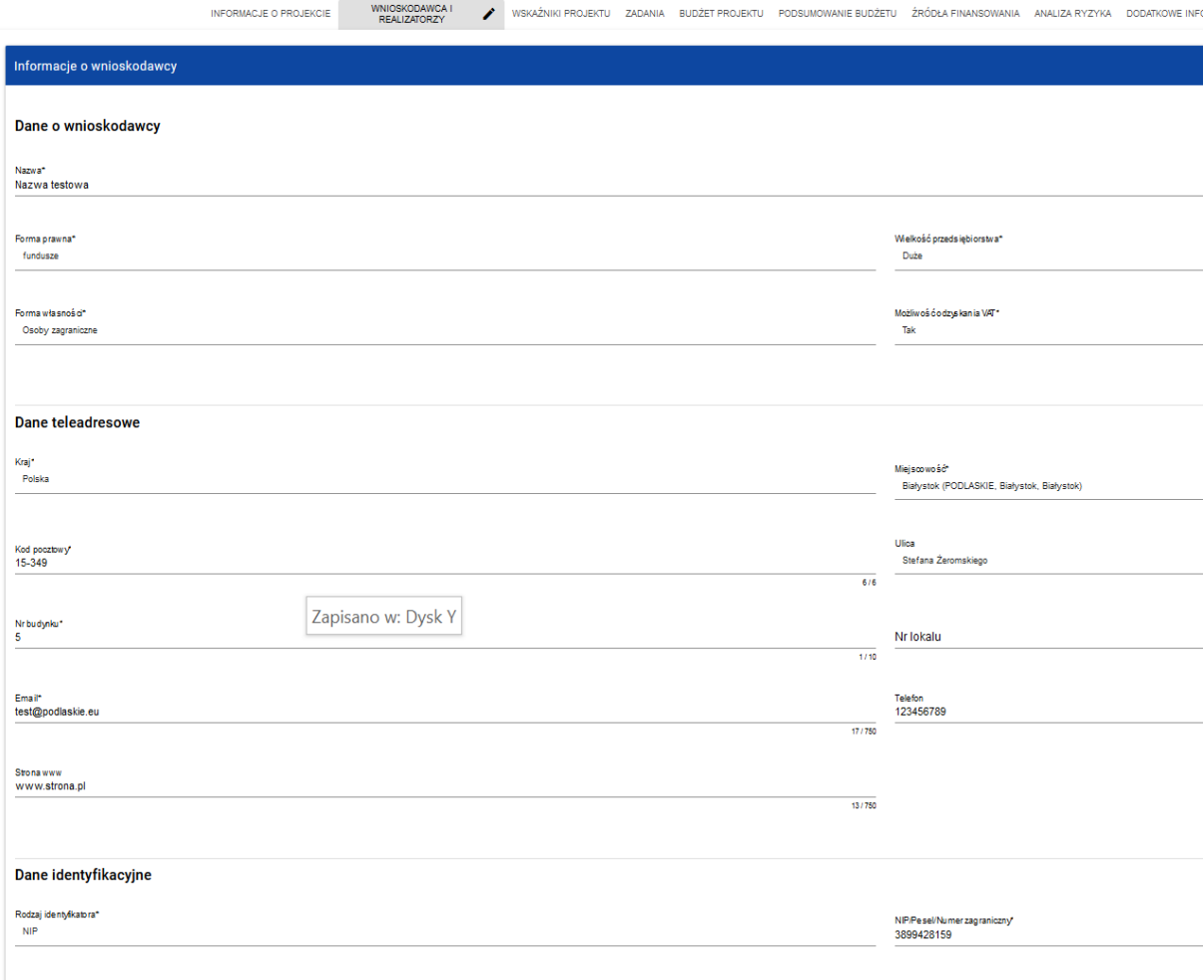

Czy wnioskodawca przewiduje udział innych podmiotów w realizacji projektu\*

Opis pól, które powinieneś wypełnić w trakcie tworzenia Sekcji B nowego wniosku o dofinansowanie:

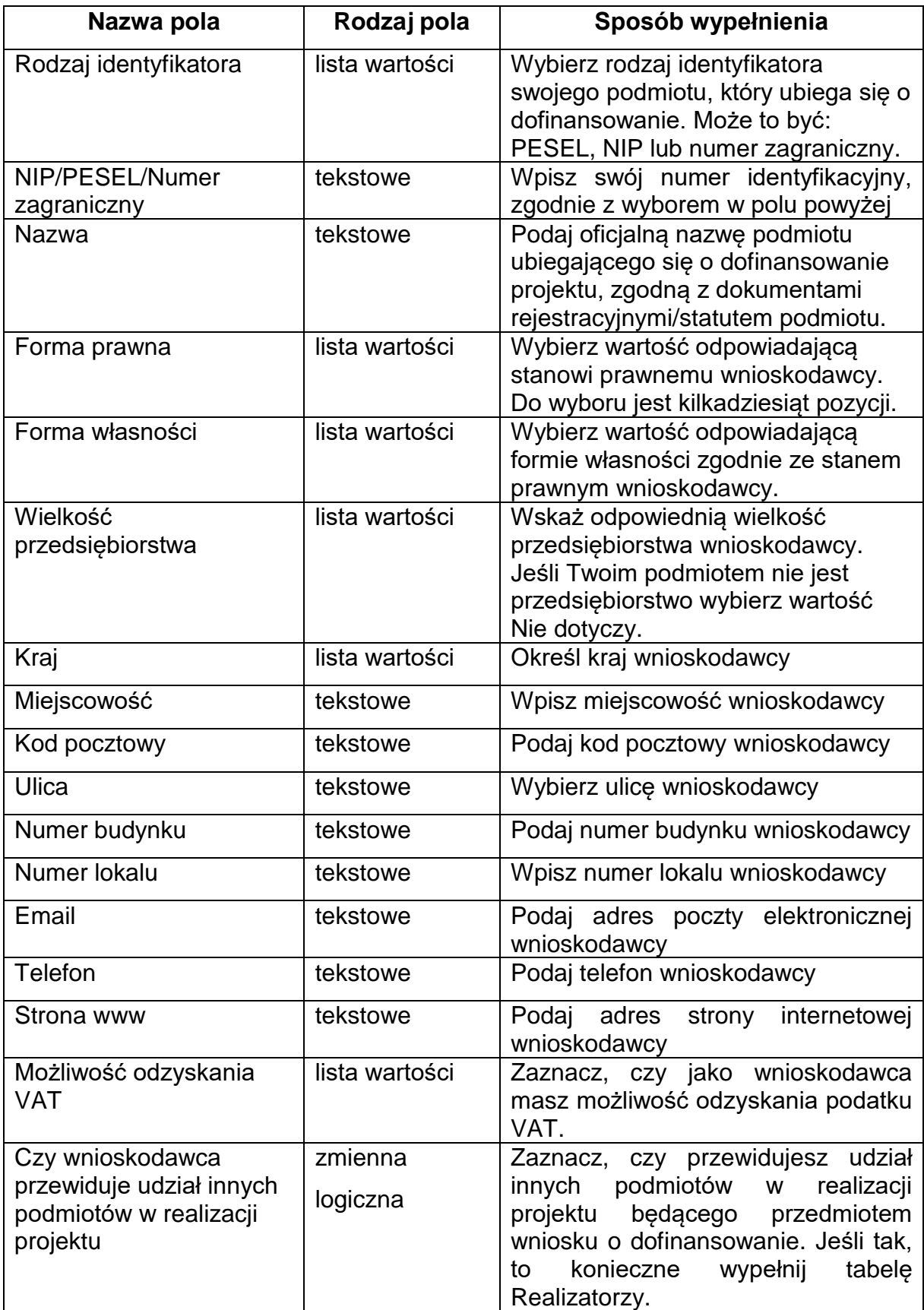

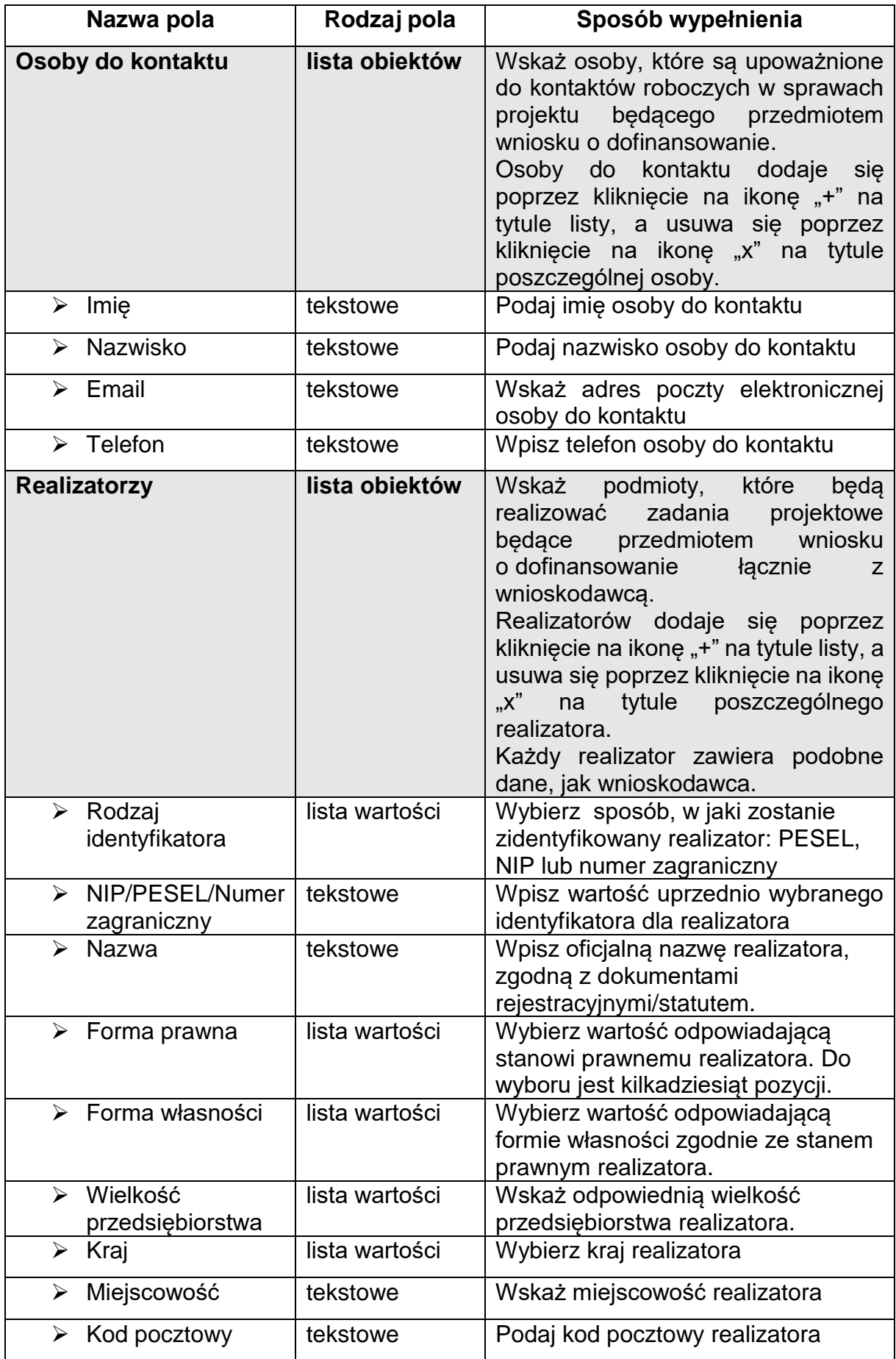

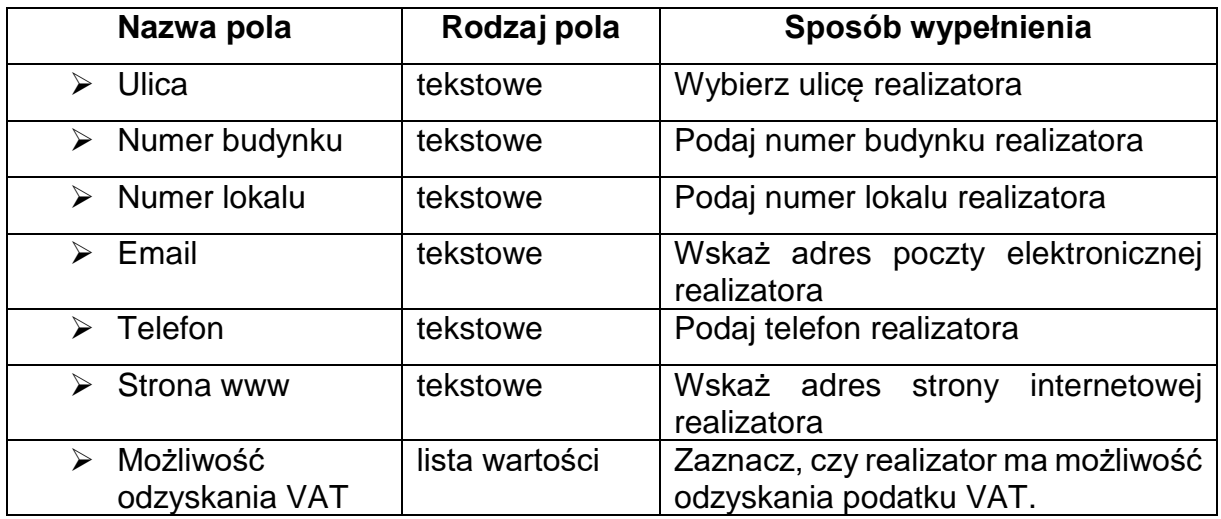

Tabela **Osoby do kontaktu** musi mieć co najmniej jedną pozycję:

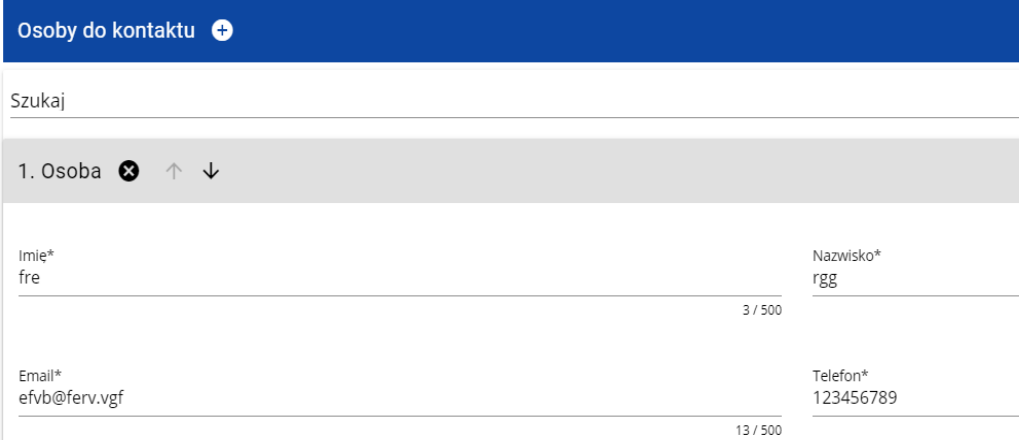

Natomiast edycja tabeli **Realizatorzy** jest obowiązkowa tylko, gdy odznaczyłeś opcję udziału innych podmiotów w realizacji projektu. Jeśli tego nie zrobiłeś, tabela ta jest niewidoczna w Sekcji B.

Tabela **Realizatorzy** ma takie same pola jak te, które występują w panelu **Informacje o wnioskodawcy**:

# <span id="page-9-0"></span>**3. Sekcja C Wskaźniki projektu**

Jeśli wybierzesz do edycji Sekcję C, wyświetli się następujący ekran. Na ekranie są dwie tabele **Wskaźniki produktu** i **Wskaźniki rezultatu**:

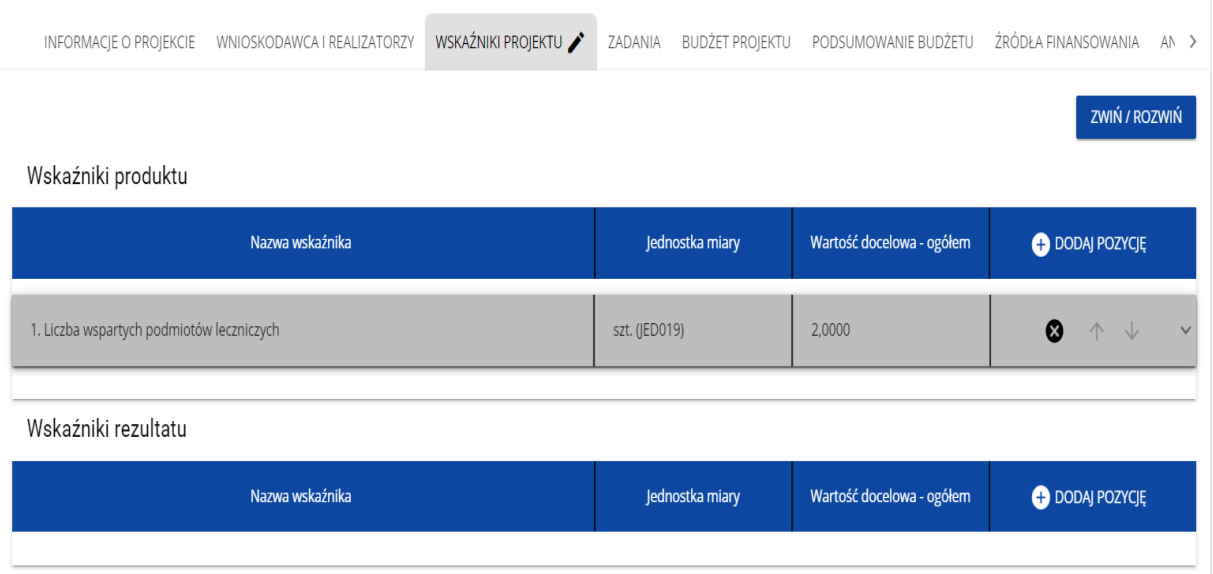

Po kliknięciu na ikonę "+" w kolumnie **Dodaj pozycję** (w tabeli Wskaźników Produktu lub Rezultatu) wyświetla się następujące okienko z polem do wyboru:

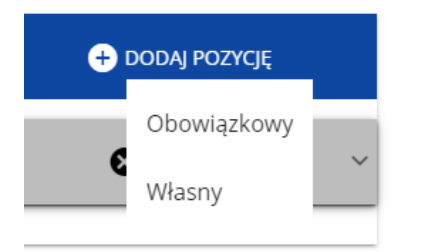

Po wyborze rodzaju wskaźnika wyświetla się pozycja wskaźnika z polami do uzupełnienia:

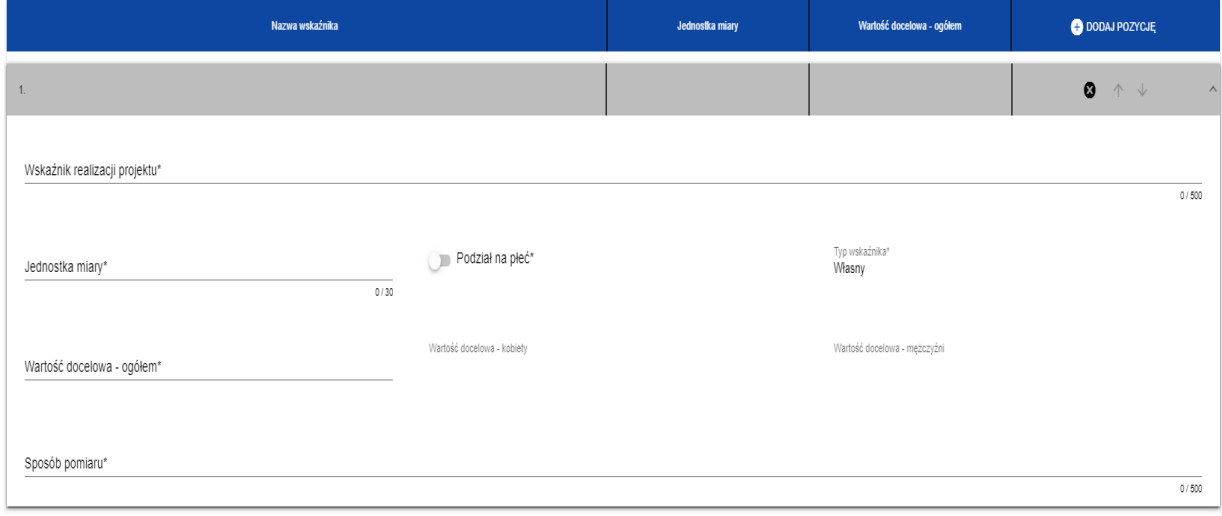

Opis pól, które powinieneś wypełnić w trakcie tworzenia Sekcji C wniosku o dofinansowanie:

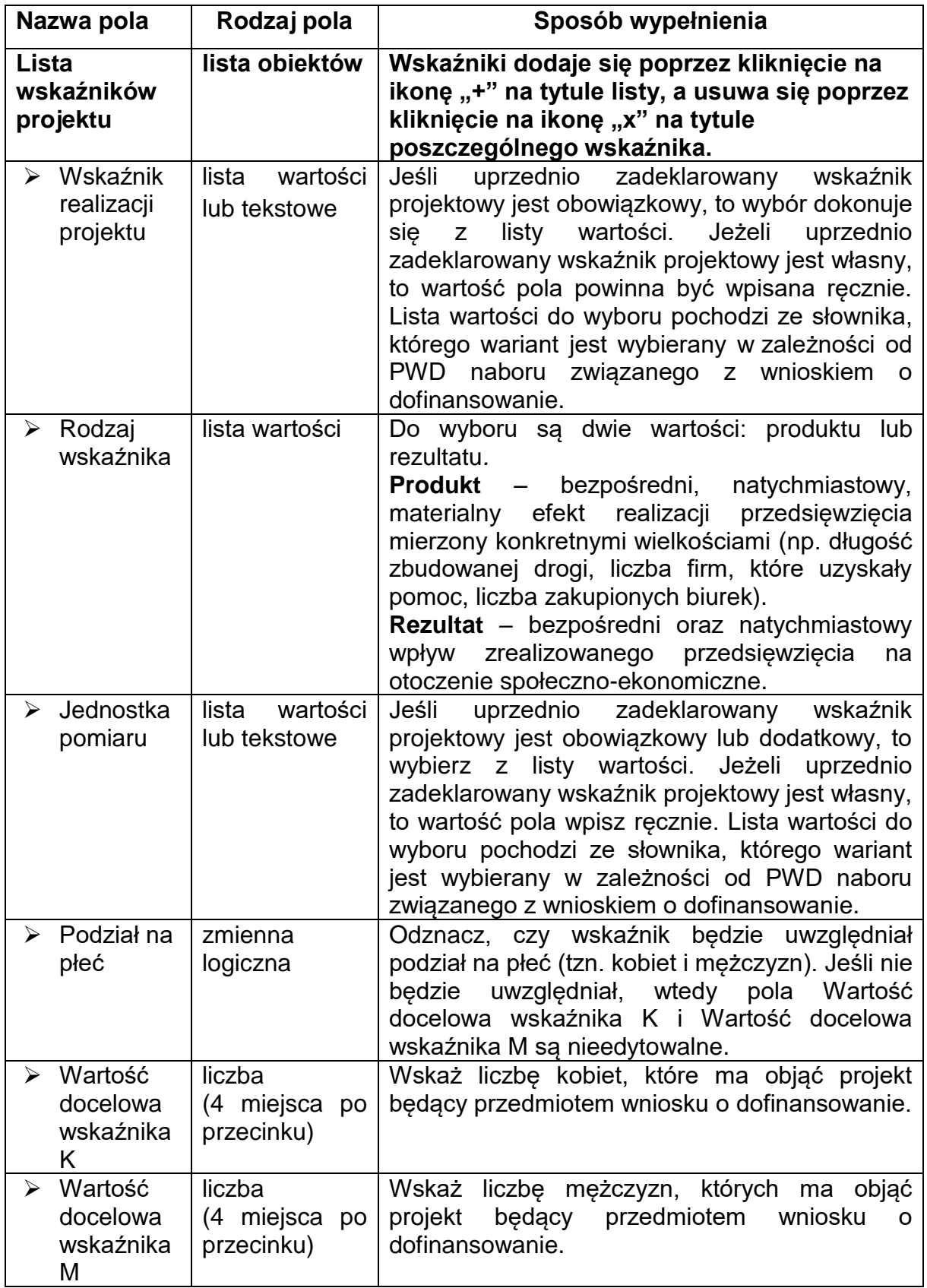

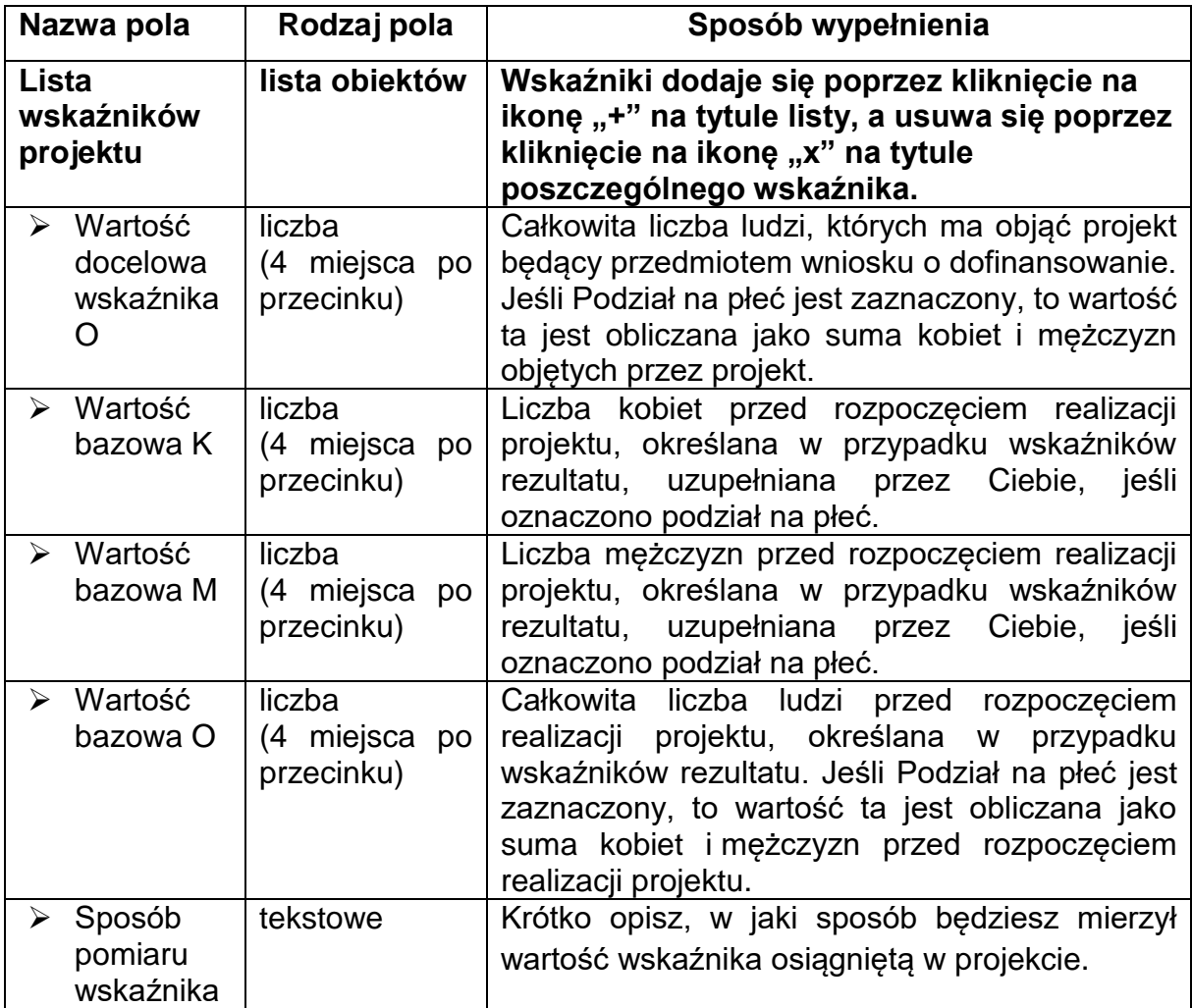

### **Uwaga!**

- ► Jeśli wskaźnik projektu jest obowiązkowy lub dodatkowy, to wartości pól **Wskaźnik realizacji projektu** i **Jednostka pomiaru** są wybierane ze słownika jako **kombinacja obu wartości**. Jeśli wskaźnik projektu jest własny, to pola te są wypełniane ręcznie.
- ► Należy wybrać wszystkie dostępne w naborze wskaźniki. Jeśli są wśród nich takie, które nie są adekwatne do zakresu rzeczowego projektu wówczas można podać wartość "0".

# <span id="page-12-0"></span>**4. Sekcja D Zadania**

Edycja Sekcji D jest możliwa tylko wtedy, gdy jest już wypełniona Sekcja A, ponieważ zawiera ona daty początku i końca realizacji projektu. Aby zdefiniować poszczególne

zadania konieczna jest znajomość przedziału czasowego realizacji projektu, ponieważ przedziały czasowe poszczególnych zadań muszą się w nim zawierać.

Gdy wybierzesz do edycji Sekcję D, wyświetli się ekran z już zdefiniowanymi zadaniami w formie zwiniętej:

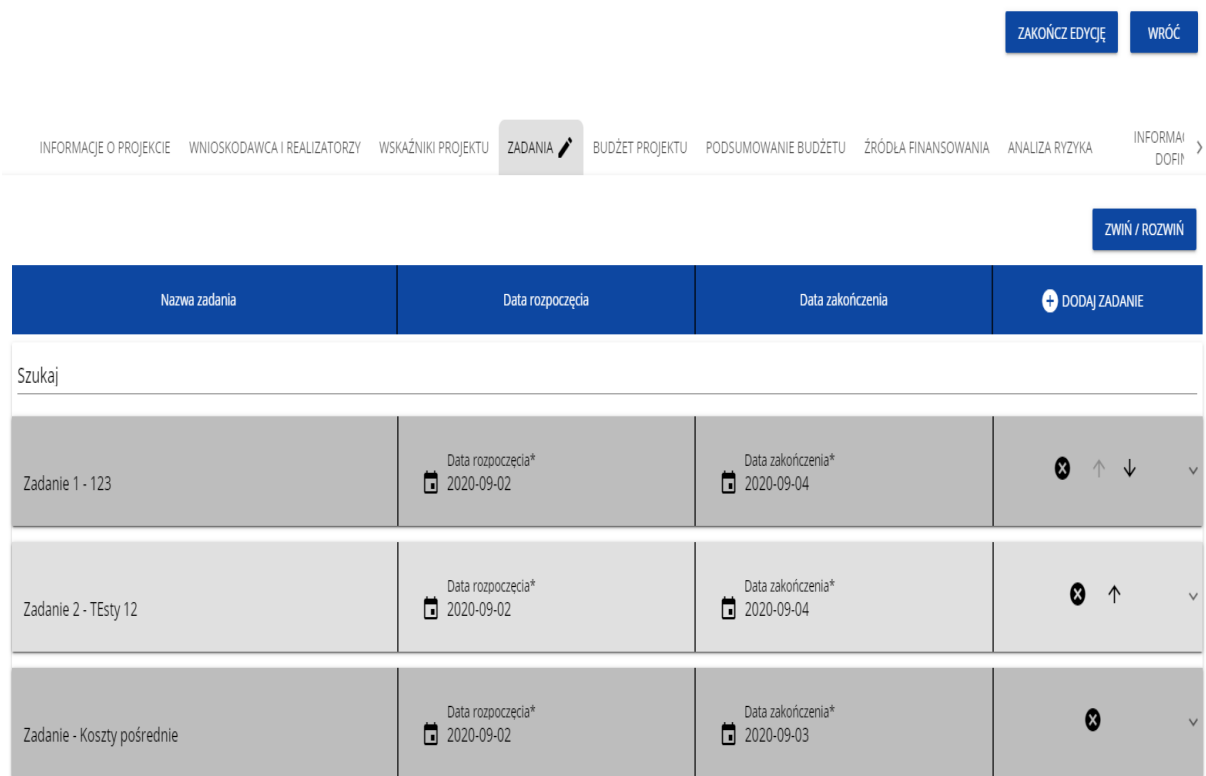

Po kliknięciu na ikonę "+" w nagłówku tabeli z zadaniami, lub też w prawym dolnym rogu ekranu, jeśli ten pasek jest niewidoczny, wyświetla się pierwszy rząd tabeli zadań w formie rozwiniętej:

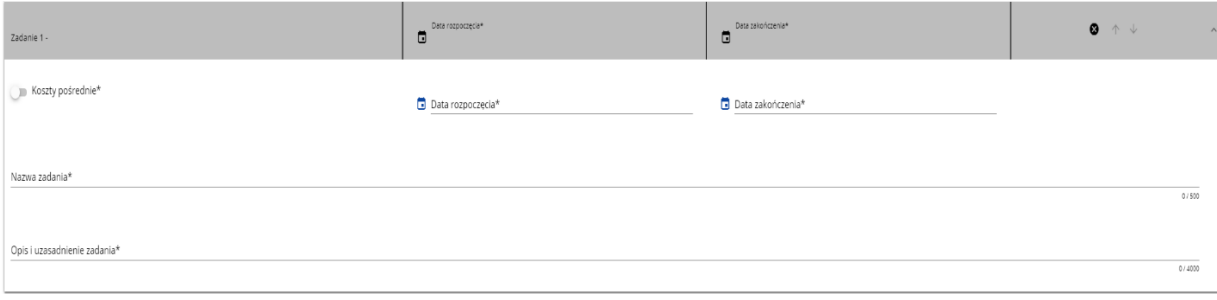

Opis pól, które powinieneś wypełnić w trakcie tworzenia Sekcji D wniosku o dofinansowanie:

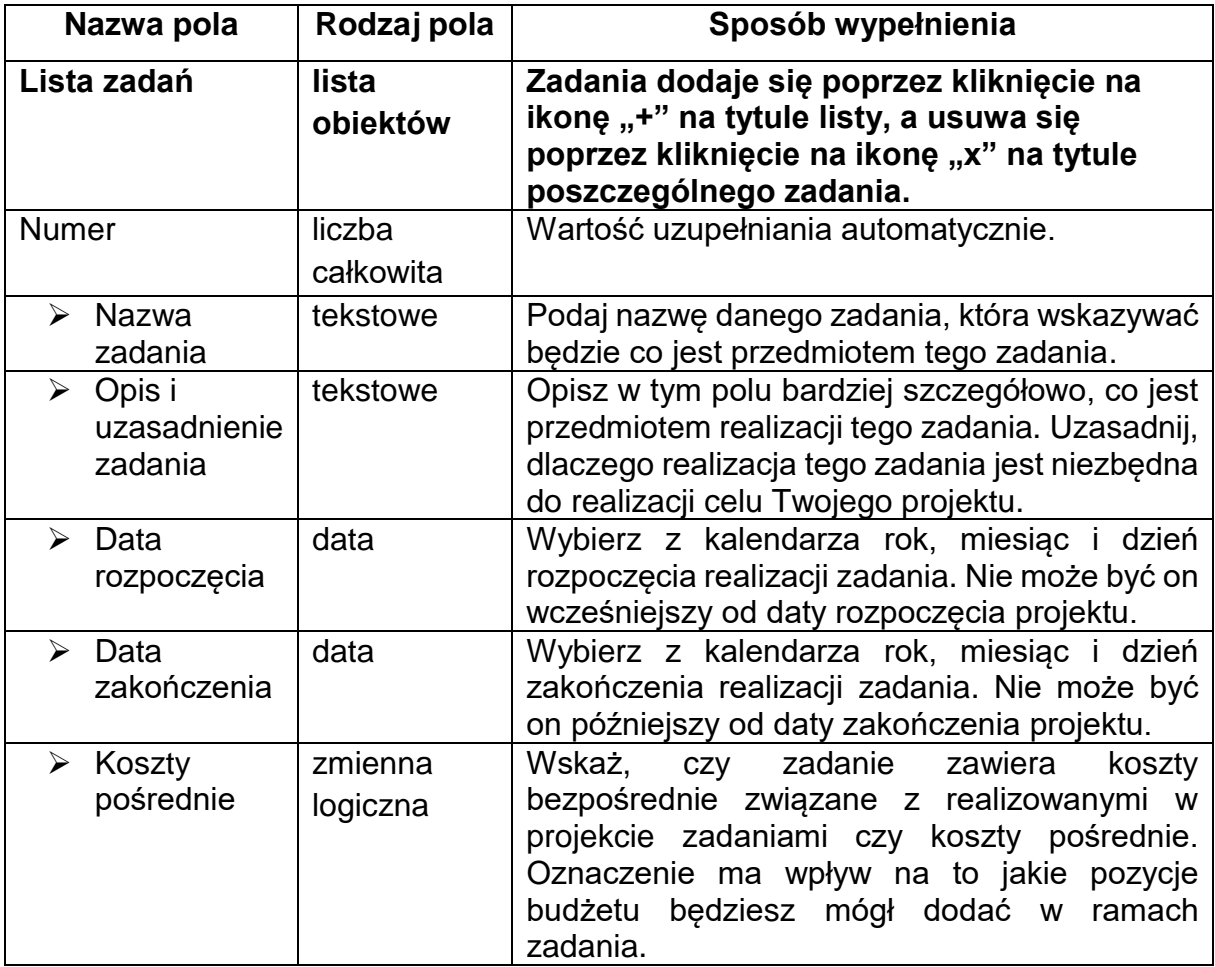

### **Uwaga!**

► **Tylko jedno** zadanie w ramach wniosku o dofinansowanie może być odznaczone jako **koszty pośrednie**. Nazwą takiego zadania jest zawsze 'Koszty pośrednie'. Gdy takie zadanie już istnieje, nie masz możliwości, aby odznaczyć koszty pośrednie w innym zadaniu. Aby to zrobić najpierw odznacz koszty pośrednie w już istniejącym zadaniu. Zadanie o nazwie 'Koszty pośrednie' jest zawsze umieszczone na końcu tabeli.

### <span id="page-14-0"></span>**5. Sekcja E Budżet projektu**

Edycja Sekcji E jest możliwa tylko wtedy, gdy już są wypełnione Sekcje B i D. Jest tak dlatego, że budżet jest konstruowany zadaniowo, to znaczy wszystkie pozycje budżetu odnoszą się do zadań zdefiniowanych w Sekcji D. Ponadto każdą pozycję budżetu realizuje albo wykonawca albo też jeden z realizatorów zdefiniowanych w Sekcji B. **Uwaga!**

► Budżet projektu musi zawierać przynajmniej jedną pozycję. W przeciwnym razie system uniemożliwi zapisanie zmian w Sekcji E oraz przesłanie wniosku.

Gdy wybierzesz do edycji Sekcję E, wyświetli się ekran prezentujący wszystkie zadania uprzednio zdefiniowane w Sekcji D, a także już wprowadzone pod zadaniami pozycje budżetowe w formie rozwiniętej.

Każde zadanie ma następujące pola:

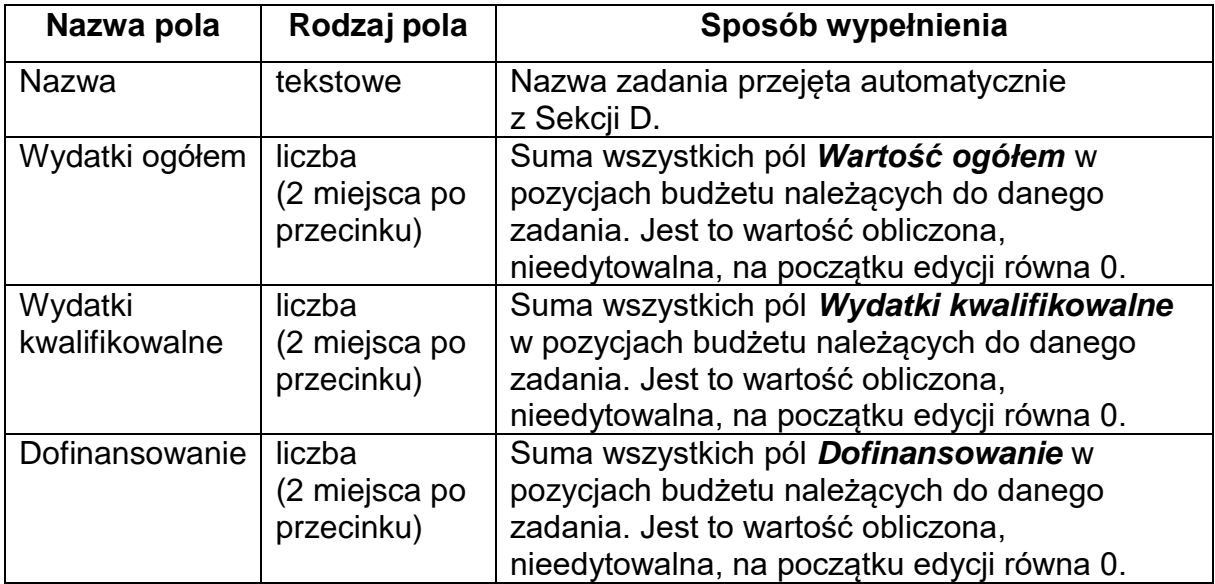

Aby utworzyć pozycję budżetową w wybranym zadaniu, kliknij na ikonę "+" w ostatniej kolumnie tego zadania.

Opis pól pozycji budżetowej, które powinieneś wypełnić w trakcie tworzenia Sekcji E wniosku o dofinansowanie:

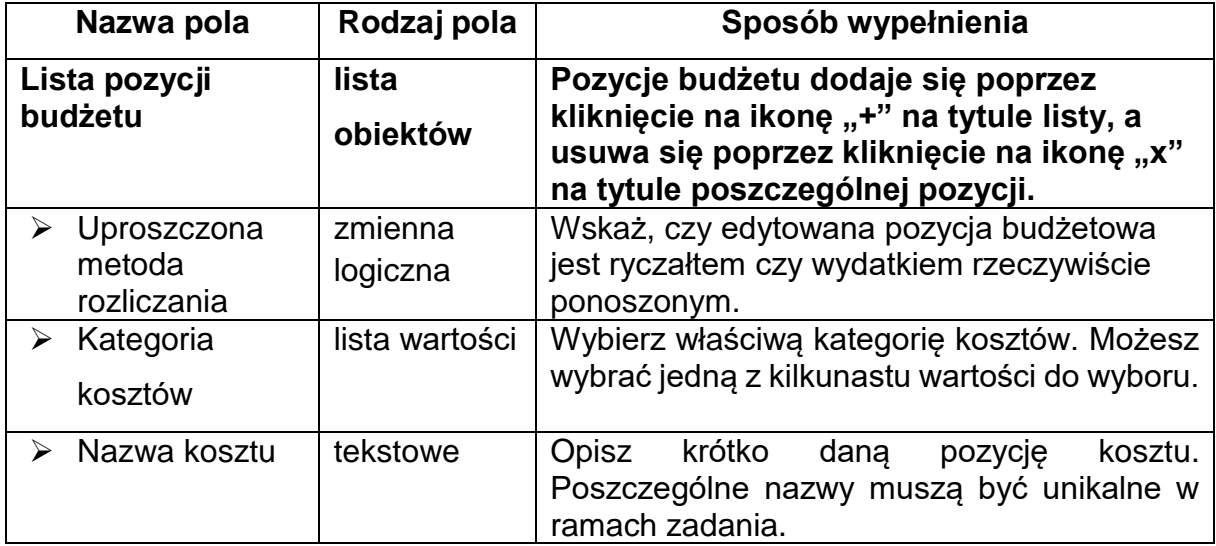

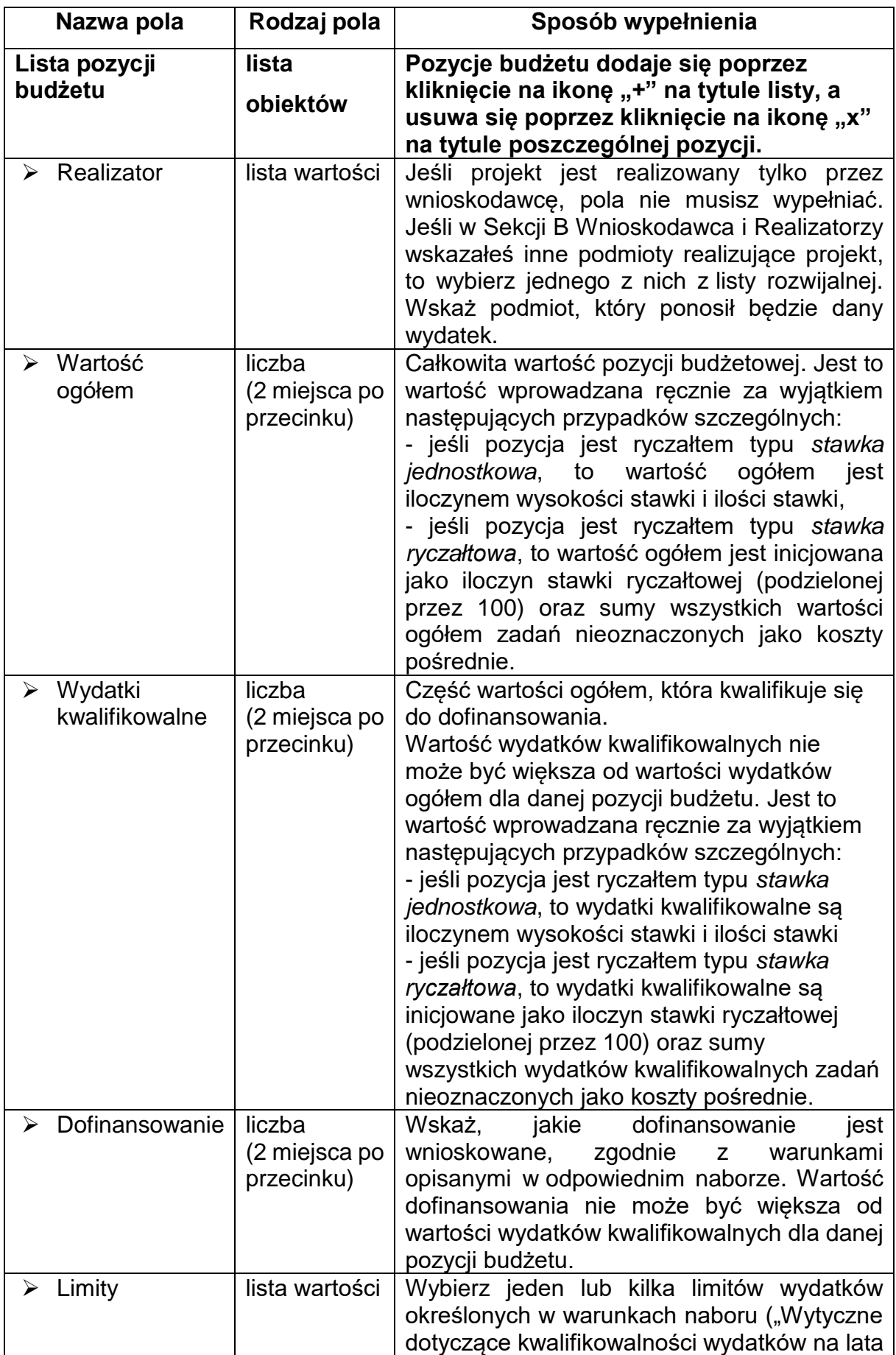

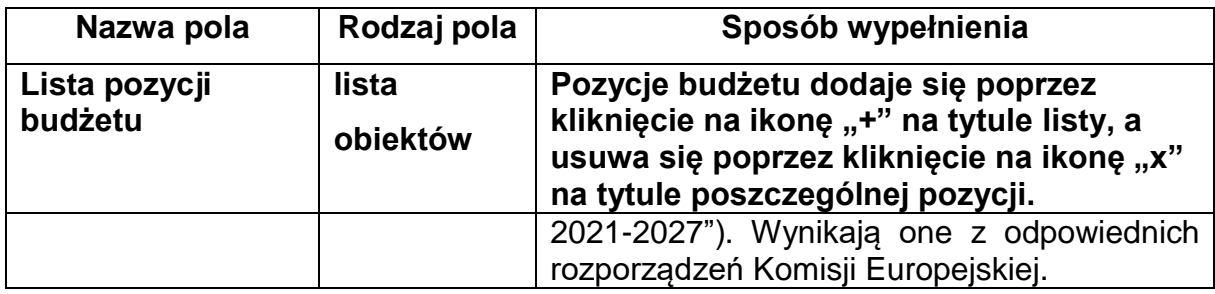

Odznaczysz, że dana pozycja budżetowa podlega uproszczonej metodzie rozliczania, to pojawiają się w niej dodatkowe pola:

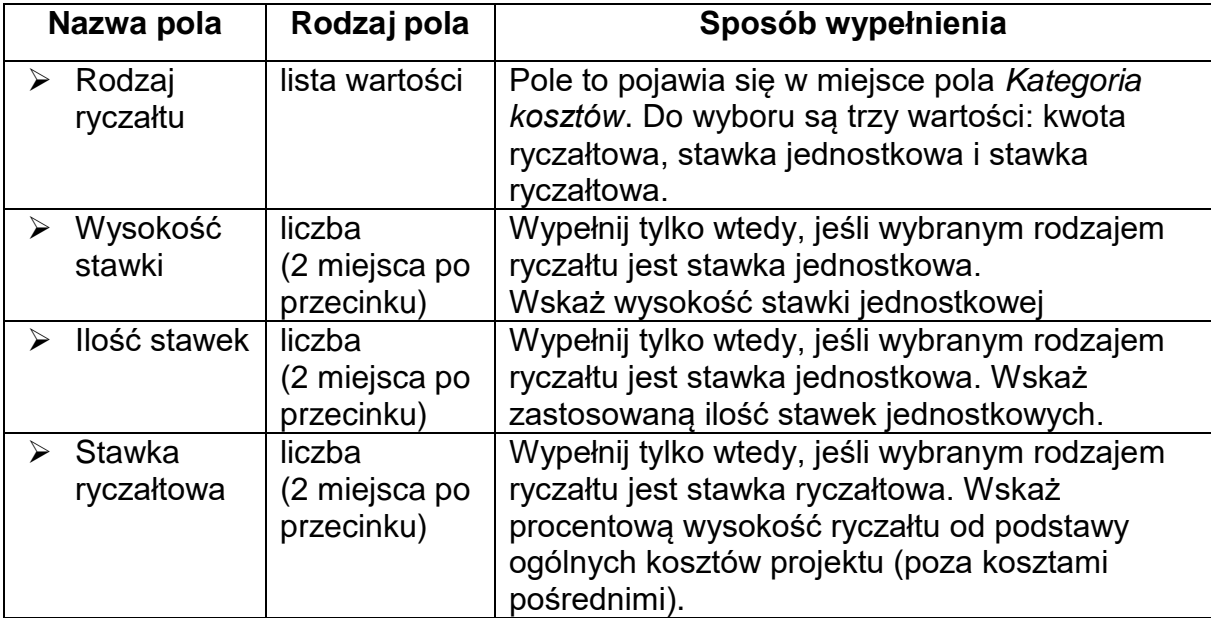

### **Uwaga!**

► Gdy w polu **Rodzaj ryczałtu** wybierzesz wartość stawka jednostkowa, to w polu **Nazwa kosztu** zostaną wyświetlone słownikowe nazwy ryczałtów dla wartości o rodzaju stawka jednostkowa. Następnie, jeśli wybierzesz w tym polu jakaś wartość z listy, to pole **Wysokość stawki** uzupełni się automatycznie o odpowiednią wartość ryczałtu. Po uzupełnieniu pola **Ilość stawek** zostaną także automatycznie obliczone wartości w polach **Wartość ogółem** i **Wydatki kwalifikowalne**. W przypadku niedostępności wartości słownikowych nie jest możliwe dodanie pozycji budżetowej typu *stawka jednostkowa*.

**Przykład edycji pozycji budżetowej o uproszczonej metodzie rozliczania, która jest ryczałtem typu stawka ryczałtowa:**

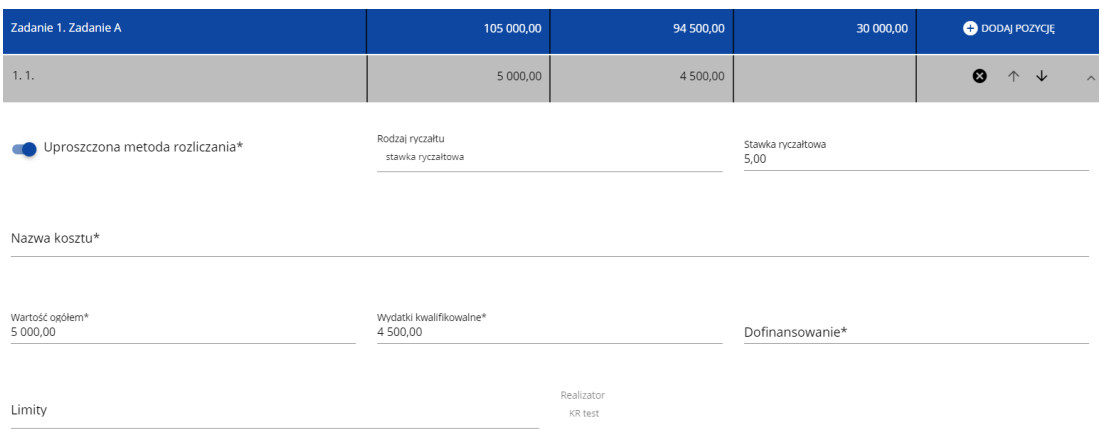

#### **Uwaga!**

► Gdy w polu **Rodzaj ryczałtu** wybierzesz wartość *stawka ryczałtowa*, to w polu **Nazwa kosztu** zostaną wyświetlone słownikowe nazwy ryczałtów dla wartości o rodzaju *stawka ryczałtowa*. Następnie, jeśli zostanie wybrana w tym polu jakaś wartość z listy, to pole **Stawka ryczałtowa** uzupełni się automatycznie o odpowiednią wartość ryczałtu. Zostaną także automatycznie obliczone wartości w polach **Wartość ogółem** i **Wydatki kwalifikowalne**. W przypadku niedostępności wartości słownikowych nie jest możliwe dodanie pozycji budżetowej typu *stawka ryczałtowa*.

Jeśli pozycja budżetowa o uproszczonej metodzie rozliczania jest ryczałtem typu kwota ryczałtowa, to przypisz do niej jeden lub kilka **Wskaźników kwoty ryczałtowej**. Aby dodać wskaźnik kwoty ryczałtowej wybierz w polu **Rodzaj ryczałtu** wartość **Kwota ryczałtowa**. Wtedy w ostatniej kolumnie pozycji budżetu pojawi się ikona "+". Po kliknięciu na nią pojawi się linia nowego wskaźnika z polami **Nazwa wskaźnika** i **Wartość wskaźnika**, które należy uzupełnić.

#### **Uwaga!**

► Gdy w polu **Rodzaj ryczałtu** wybierzesz wartość *kwota ryczałtowa*, to w danym zadaniu to nie możesz utworzyć pozycji o innym rodzaju ryczałtu (również w ramach innych realizatorów). Walidacja sprawdzająca ten warunek działa zarówno przy uzupełnianiu budżetu przez użytkownika, jak i podczas importu danych z pliku.

Dokument zawiera błędy

Zadanie 1 - Jeżeli w zadaniu istnieje pozycja budżetowa oznaczona jako kwota ryczałtowa, to nie mogą w tym zadaniu istnieć pozycje innego typu niż kwota ryczałtowa.

Pole **Szukaj po nazwie wnioskodawcy lub realizatora** lub **Szukaj** służy do wyświetlania w postaci rozwiniętej tylko tych pozycji budżetowych, które należą do wybranego podmiotu zdefiniowanego w Sekcji B. Aby wyszukać po nazwie wnioskodawcy lub realizatora należy kliknąć w pole i wybrać albo wnioskodawcę albo jednego z realizatorów:

Szukaj po nazwie wnioskodawcy lub realizatora

Mój biznes Sp z o. o. Stefan Nowak

Castaldi SA

#### **Uwaga!**

►Wypełnione pola linii budżetowych możesz eksportować do plików w formacie Excel. Równocześnie odpowiednio wypełnione pliki excelowe z wypełnionymi wartościami linii budżetowych można załadowywać do Sekcji E odpowiednich wniosków o dofinansowanie.

W tym celu przejdź do Sekcji E i *jeszcze przed rozpoczęciem edycji* uruchom operację **Pobierz Budżet** lub **Wczytaj Budżet** za pomocą kliknięcia na odpowiednie przyciski.

Wybór funkcji **Pobierz Budżet** powoduje utworzenie pliku Excel z danymi odpowiadającymi wartościom poszczególnych linii budżetowych. Po utworzeniu plik ten można zapisać w dowolnym katalogu, a następnie poddać odpowiednim aktualizacjom, o ile nie jest naruszona jego struktura odpowiadająca strukturze pól Sekcii E:

- zakładka **Budżet**
	- o kolumna Liczba porządkowa
	- o kolumna Zadanie
- o kolumna Czy uproszczona metoda rozliczenia
- o kolumna Kategoria kosztów
- o kolumna Nazwa kosztów
- o kolumna Rodzaj ryczałtu
- o kolumna Nazwa kosztu ryczałtu
- o kolumna Wysokość stawki
- o kolumna Ilość stawek
- o kolumna Ogółem dla stawki jednostkowej
- o kolumna Wartość ogółem
- o kolumna Wydatki kwalifikowalne
- o kolumna Dofinansowanie
- o kolumna Realizator
- zakładka **Limity**
	- o kolumna Pozycja
	- o kolumna Limit
- zakładka **Wskaźniki**
	- o kolumna Pozycja
	- o kolumna Nazwa wskaźnika
	- o kolumna Wartość

Wybór funkcji **Wczytaj Budżet** otwiera okno, z którego można wybrać odpowiedni plik excelowy. Wersja językowa wczytywanego pliku Excel z budżetem powinna być zgodna z obecną wersją językową w aplikacji. Po wybraniu pliku, zawarte w nim wartości są sprawdzane pod kątem poprawności, a następnie przenoszone do odpowiednich pozycji budżetowych w poszczególnych zadaniach.

Wybór pliku, który nie zawiera żadnych pozycji budżetu skutkuje zwróceniem przez system komunikatu:

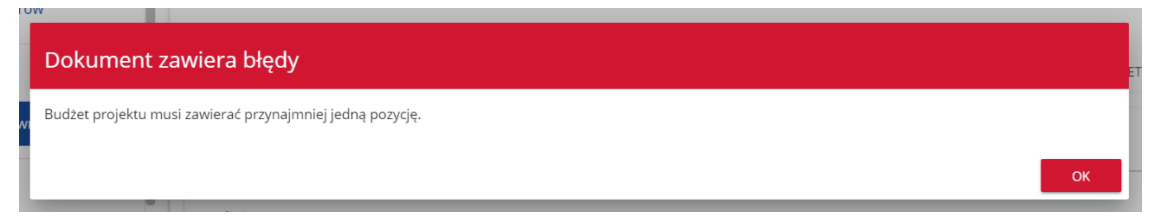

Z kolei, gdy w wybranym pliku nie zostanie uzupełnione przynajmniej jedno z wymaganych pól, system wyświetli komunikat:

Dokument zawiera błędy

Nie wszystkie wymagane pola zostały uzupełnione.

W przypadku wystąpienia innych niezgodności w wybranym pliku (np. wprowadzenie większej liczby znaków w danym polu niż dopuszczalna w aplikacji) na ekranie pojawi się komunikat:

OK

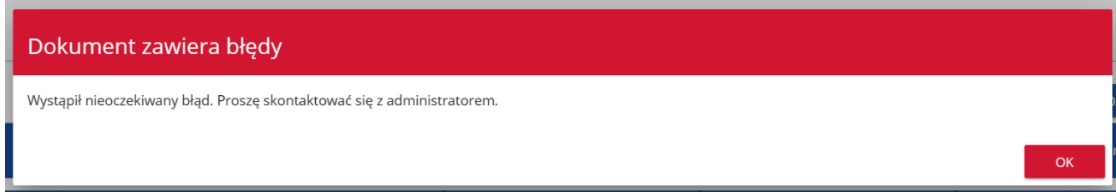

# <span id="page-22-0"></span>**6. Sekcja F Podsumowanie budżetu**

W Sekcji F wyświetlają się wyłącznie informacje będące podsumowaniem budżetu sporządzonego w Sekcji E, z tego względu **nie jest ona edytowalna**.

Pole **Szukaj po nazwie wnioskodawcy lub realizatora** służy do wyświetlania podsumowania budżetu tylko tych pozycji budżetowych, które należą do wybranego podmiotu zdefiniowanego w sekcji B. Jeśli chcesz przefiltrować dane wybierz w tym polu albo wnioskodawcę albo jednego z realizatorów.

Po wyborze odpowiedniego podmiotu wyświetli się podsumowanie budżetu, ale odnoszące się tylko do niego.

## <span id="page-22-1"></span>**7. Sekcja G Źródła finansowania**

Edycja Sekcji G jest możliwa tylko wtedy, gdy już są wypełnione są Sekcje B, D i E.

Opis pól, które powinieneś wypełnić w trakcie tworzenia Sekcji G wniosku o dofinansowanie:

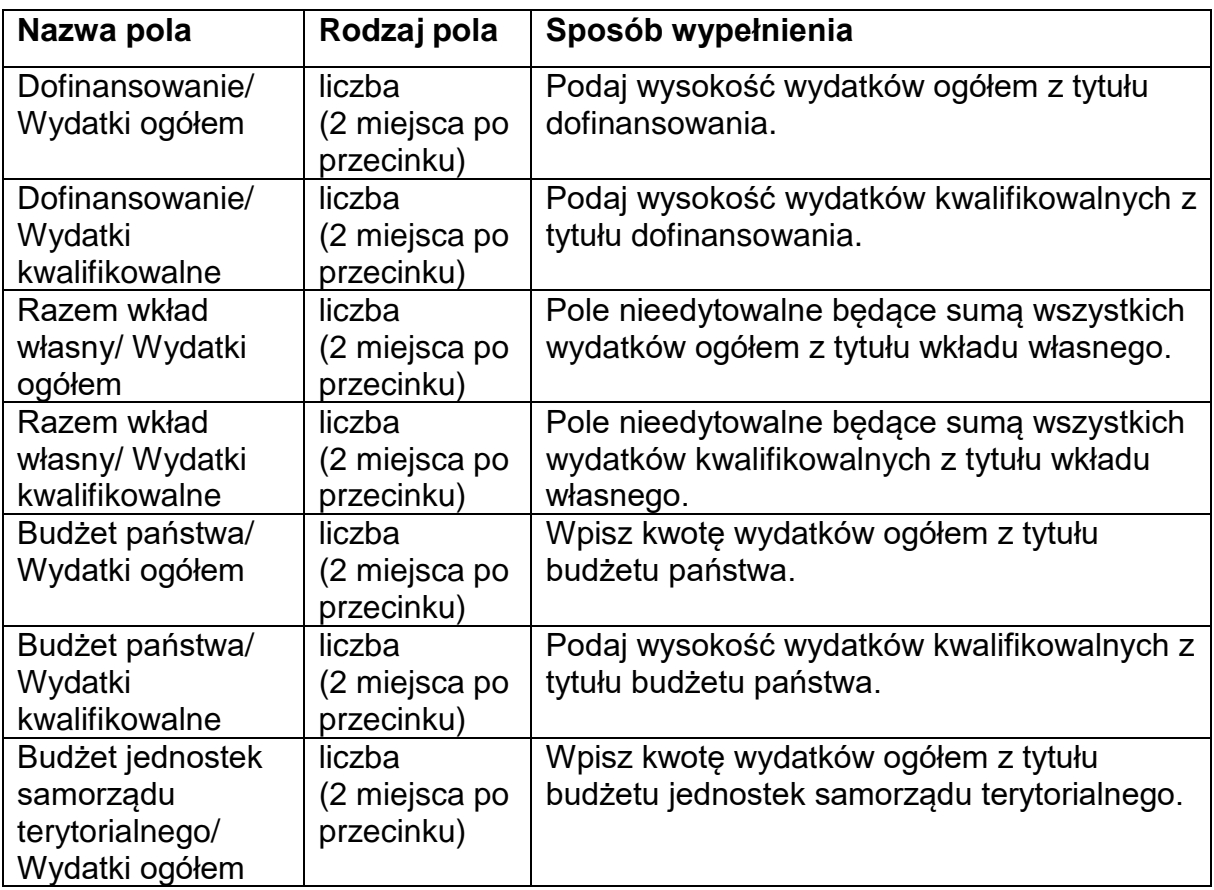

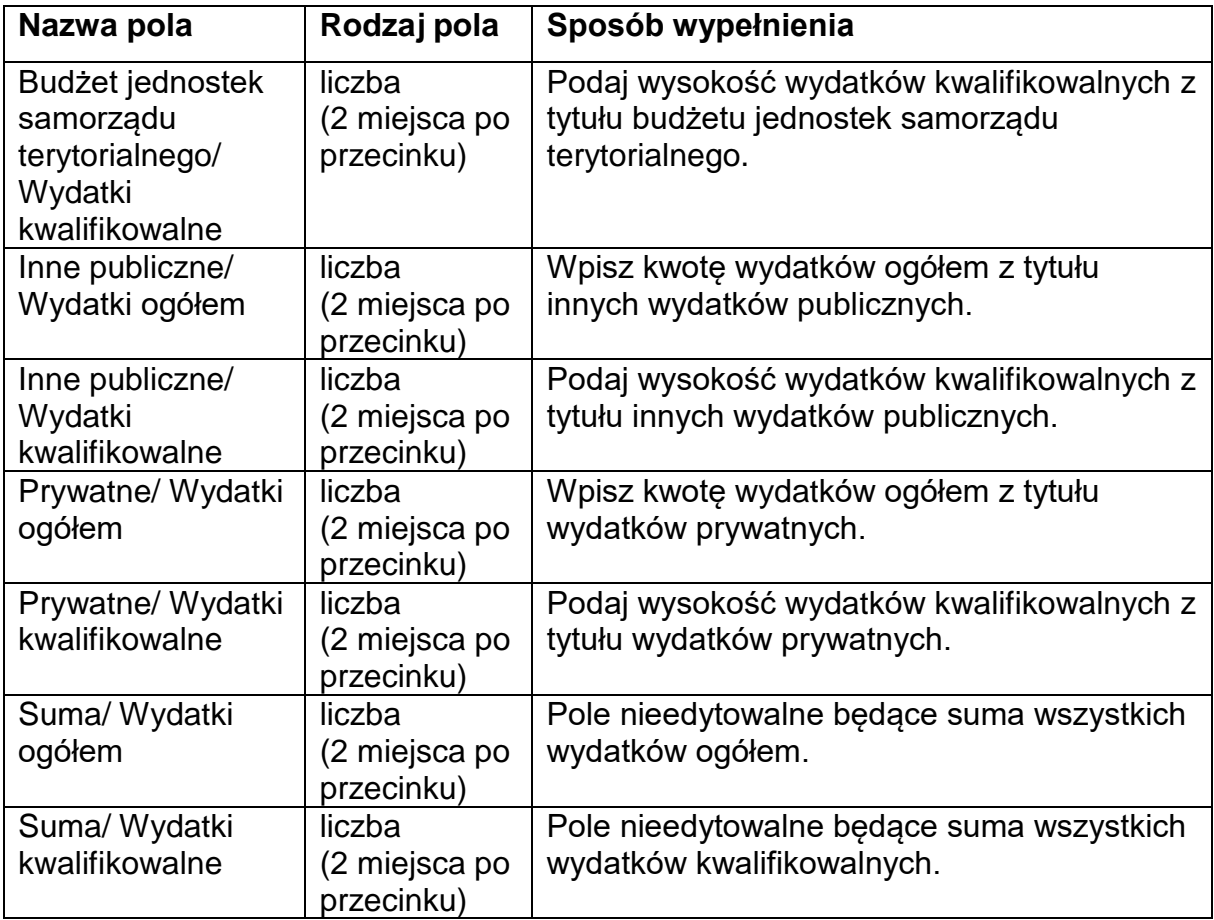

### **Uwaga!**

- ► **Suma Wydatków ogółem** musi się zgadzać z sumą wszystkich **Wydatków ogółem** zamieszczonych w pozycji **Razem w projekcie** panelu **Podsumowanie budżetu** w Sekcji F.
- ► **Suma Wydatków kwalifikowalnych** musi się zgadzać z sumą wszystkich **Wydatków kwalifikowanych** zamieszczonych w pozycji **Razem w projekcie** panelu **Podsumowanie budżetu** w Sekcji F.
- ► Wartość w pozycji **Dofinansowanie/ Wydatki ogółem** musi być równa wartości w pozycji **Razem w projekcie/ Dofinansowanie** w panelu **Podsumowanie budżetu** w Sekcji F.
- ► Wartość w pozycji **Dofinansowanie/ Wydatki kwalifikowalne** musi być równa wartości w pozycji **Razem w projekcie/ Dofinansowanie** w panelu **Podsumowanie budżetu** w Sekcji F.

W razie braku zgodności pojawi się komunikat o błędzie przy próbie zapisu danych wprowadzonych i/lub zaktualizowanych w sekcji G.

# <span id="page-24-0"></span>**8. Sekcja H Analiza ryzyka**

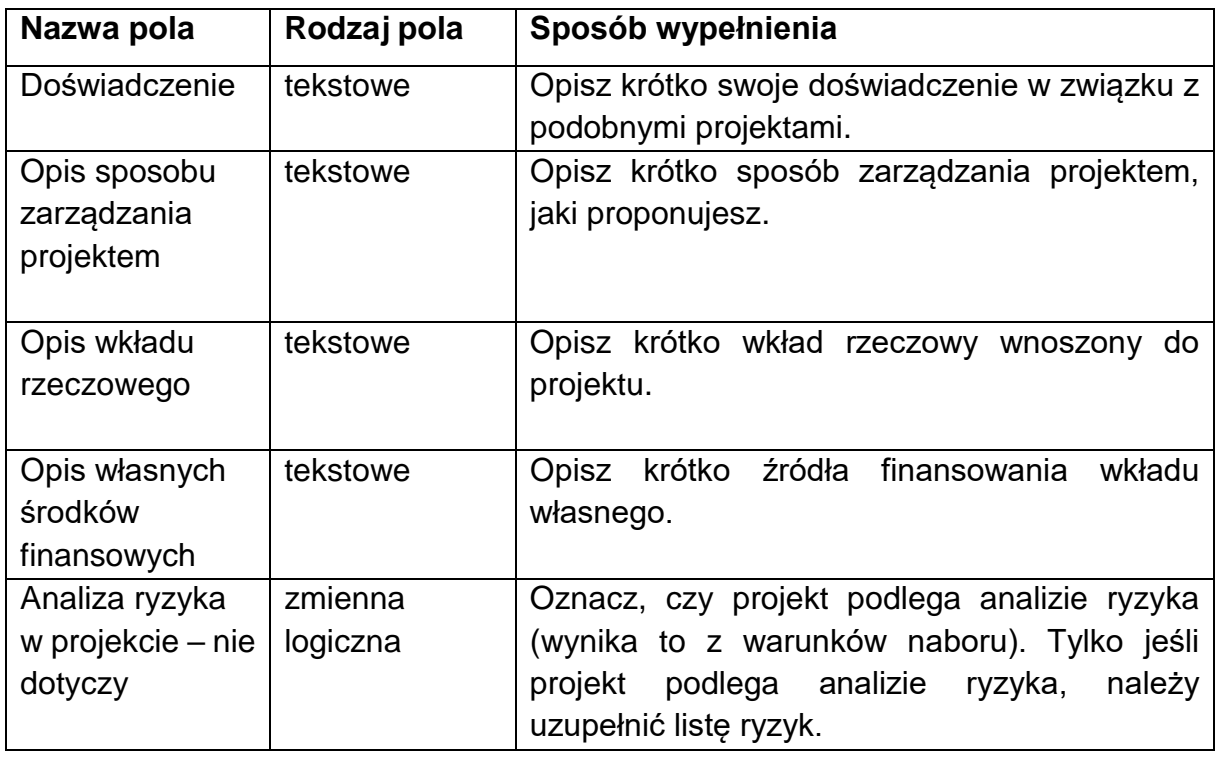

W tej sekcji opisz pola zgodnie z poniższymi wskazówkami:

Analiza ryzyka nie jest wymagana. W projektach inwestycyjnych opisz ją w Studium wykonalności/ Planie inwestycji (jeśli te dokumenty są wymagane).

#### <span id="page-24-1"></span>**9. Sekcja I Dodatkowe informacje**

Jeśli wybierzesz do edycji Sekcję I, wyświetli się ekran z dodatkowymi polami. Zakres pól może różnić się w zależności od naboru. Pola te mogą być polami tekstowymi, polami numerycznymi, datami, albo też polami do wyboru, gdzie możesz wybrać albo jedną, albo kilka wartości z listy. Obok każdego pola znajdują się ikony z informacją kontekstową odnośnie ich formatu i znaczenia. Niektóre z tych pól mogą być obowiązkowe.

### <span id="page-24-2"></span>**10. Sekcja J Oświadczenia**

Jeśli wybierzesz do edycji Sekcję J, wyświetli się ekran z oświadczeniami, które zostały określone we wzorze wniosku o dofinansowanie dołączonym do naboru, z którego został utworzony edytowany wniosek o dofinansowanie.

W każdym oświadczeniu powinieneś wybrać jedną z możliwych opcji: **Tak, Nie, Nie dotyczy**. Niektóre oświadczenia prezentują jedynie dwie opcje. Nie można zapisać sekcji bez zaznaczenia jednej z opcji.

## <span id="page-25-0"></span>**11. Sekcja K Załączniki**

Jeśli wybierzesz do edycji Sekcję K, wyświetli się ekran z załącznikami, które zostały określone we wzorze wniosku o dofinansowanie dołączonym do naboru, z którego został utworzony edytowany wniosek o dofinansowanie.

Aby dodać załącznik należy kliknąć na przycisk **Dodaj załącznik** pod nazwą odpowiedniego załącznika. Wtedy wyświetli się standardowe okienko Eksploratora plików, z którego będziesz mógł wybrać odpowiedni dokument:

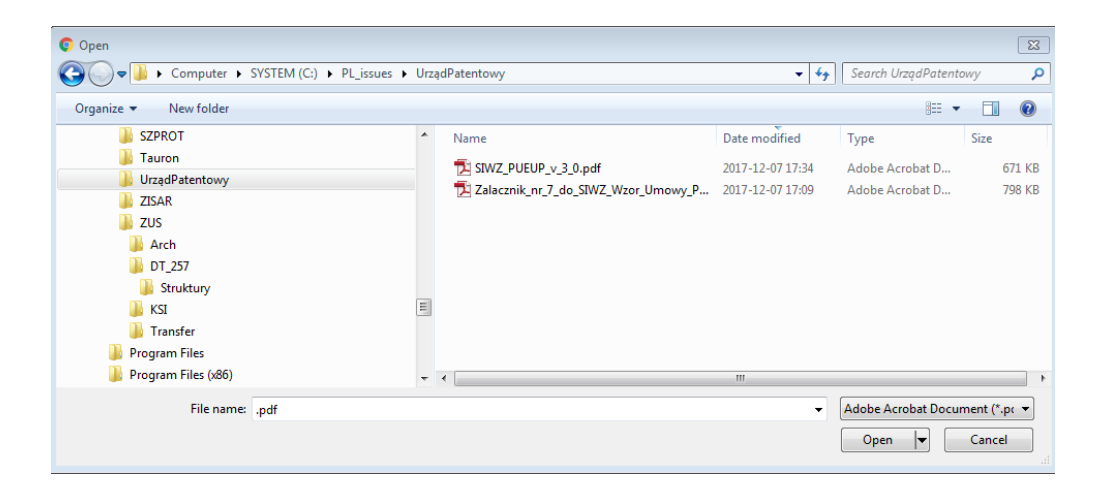

Wybrany załącznik jest widoczny w polu pod nazwą załącznika w postaci nazwy pliku.

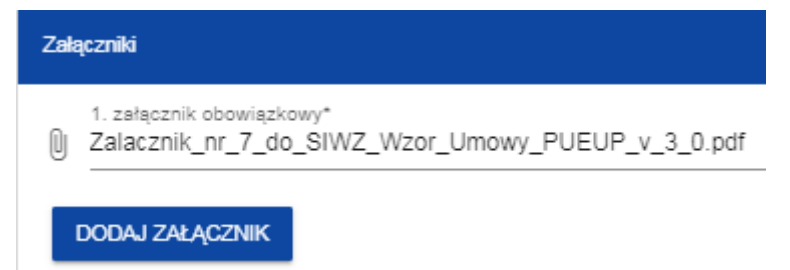

Jeśli chcesz zmienić dołączony załącznik na inny, ponownie dodaj załącznik i wybierz nowy plik. Wtedy ten nowy plik zastąpi poprzedni.

### <span id="page-25-1"></span>**12. Sekcja L Informacje o wniosku o dofinansowanie**

W Sekcji L wyświetlają się wyłącznie informacje będące podsumowaniem wniosku o dofinansowanie.

# Sekcja ta **nie jest edytowalna**.

Opis pól Sekcji L wniosku o dofinansowanie:

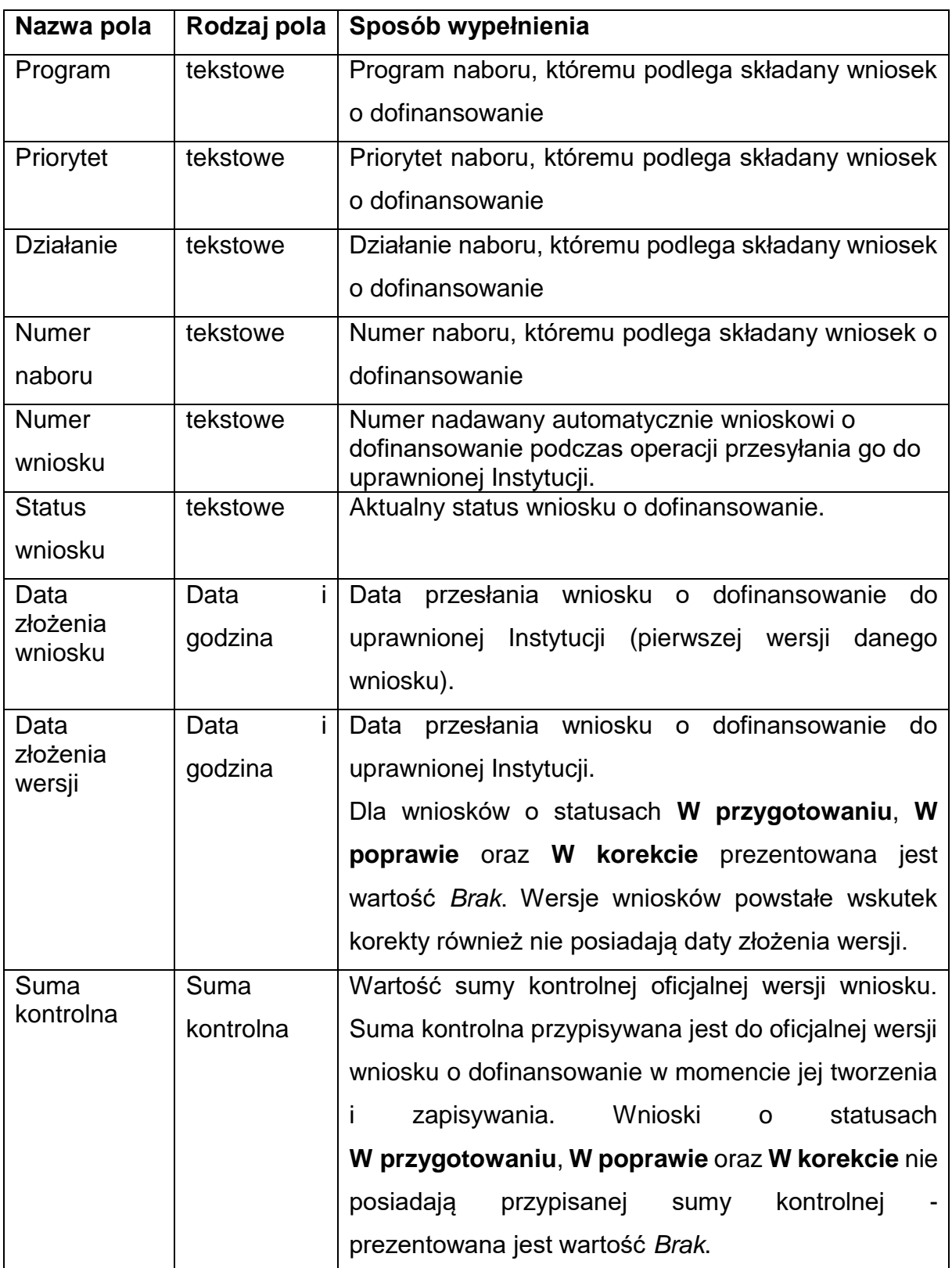

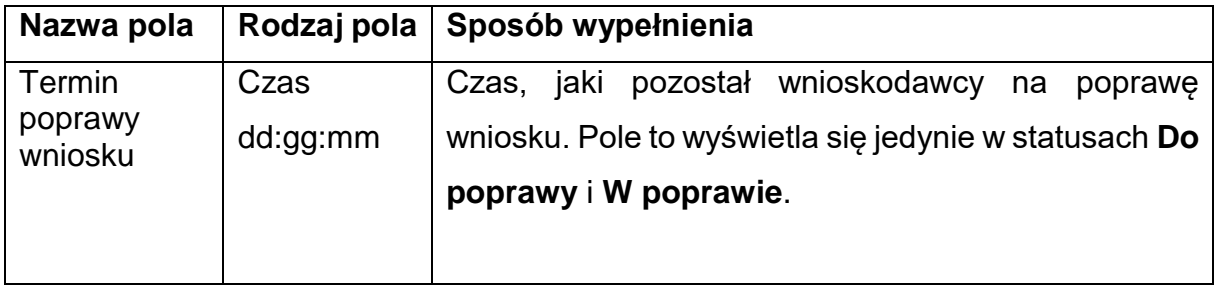

## <span id="page-27-0"></span>**13. Usunięcie wniosku**

Jeśli rezygnujesz ze złożenia wniosku jeszcze przed przesłaniem go do IP, możesz go usunąć z aplikacji. Aby to zrobić, wejdź na listę wniosków o dofinansowanie i na menu odpowiedniego wniosku wybierz opcję **Usuń**:

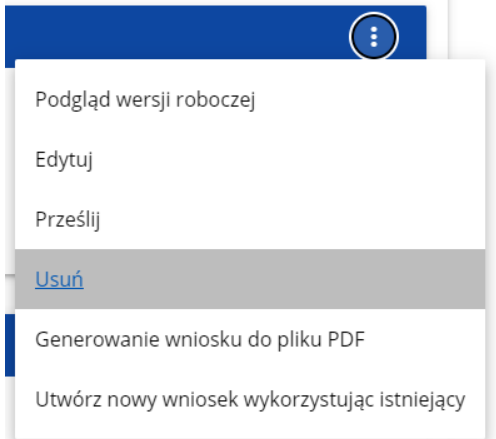

Następnie wyświetla się komunikat proszący użytkownika o potwierdzenie operacji usunięcia wniosku:

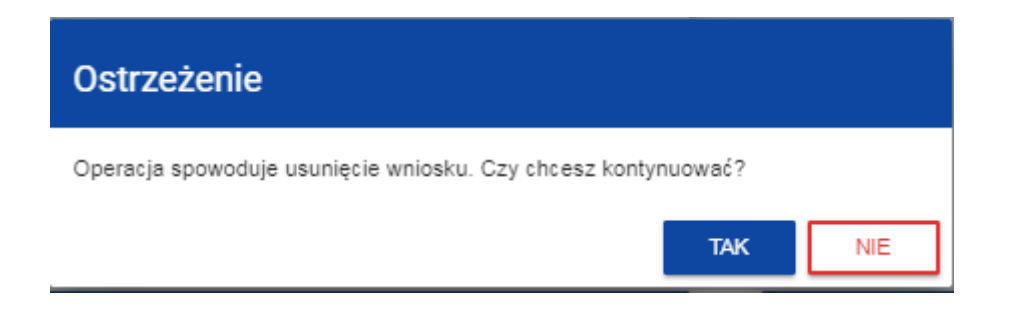

Po potwierdzeniu wybrany wniosek przestaje być widoczny na ekranie przeglądania wniosków o dofinansowanie.

<span id="page-27-1"></span>**14. Przesyłanie wniosku o dofinansowanie do IP**

Przesyłanie wniosku do IP jest możliwe tylko w sytuacji, gdy wniosek ten został pozytywnie sprawdzony pod względem poprawności. Wtedy uprawniony użytkownik

powinien wejść na listę wniosków o dofinansowanie oraz na menu odpowiedniego wniosku wybrać opcję **Prześlij**:

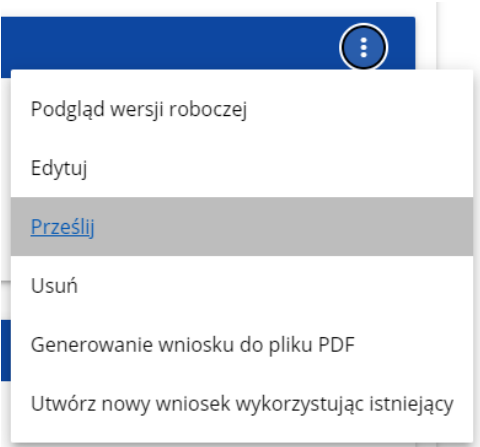

Następnie wyświetla się komunikat proszący użytkownika o potwierdzenie decyzji przesłania wniosku:

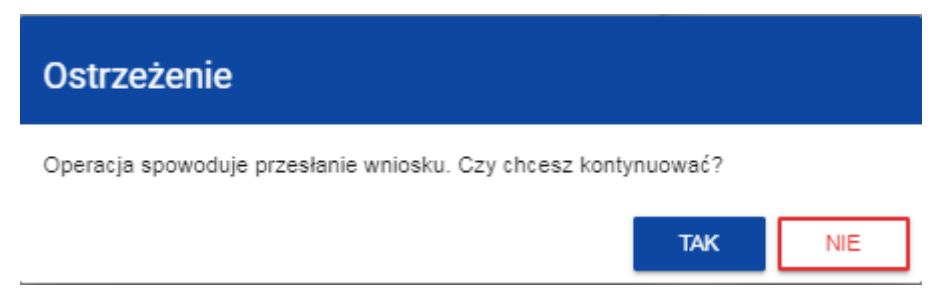

Po potwierdzeniu wniosek o dofinansowanie zmienia status na **Przesłany**. W Sekcji L pojawia się także informacja o numerze wniosku i sumie kontrolnej, które są nadawane automatycznie w momencie przesyłania do IP, a także data złożenia wniosku oraz data złożenia wersji wniosku. Zostaje także utworzona nowa oficjalna wersja wniosku.

#### **Uwaga!**

► Jeśli w organizacji użytkownika wartości pól **Typ wnioskodawcy** lub **Wielkość przedsiębiorstwa** nie są zawarte w wartościach tych samych pól zdefiniowanych w naborze generowanego wniosku, to wyświetli się ostrzeżenie:

#### Ostrzeżenie

.<br>Twój wniosek może zostać negatywnie oceniony. Czy na pewno chcesz wysłać wniosek w tym naborze?

**NIE** 

### <span id="page-29-0"></span>**15. Poprawienie wniosku**

Możesz poprawić wniosek w sytuacji, gdy IP odesłała Ci go do poprawy. Jest to rozpoznawalne po statusie wniosku:

- **Do poprawy**, w sytuacji, gdy wniosek jest odesłany do poprawy, ale nie został jeszcze zaktualizowany.

- **W poprawie**, w sytuacji, gdy zacząłeś już poprawiać wniosek, ale go jeszcze nie przesłałeś ponownie do IP.

Jeśli chcesz poprawić wniosek o dofinansowanie, wejdź na listę wniosków i wyszukaj wniosek o jednym z tych dwóch statusów. W menu tego wniosku wybierz opcję **Popraw**:

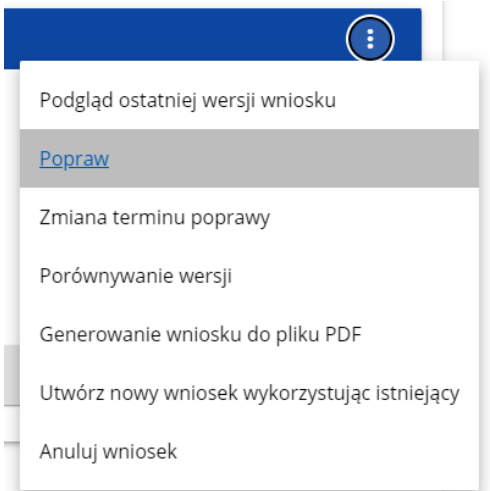

Następnie wyświetla się ekran wniosku o dofinansowanie w podobny sposób, jak w przypadku edycji wniosku.

#### **Uwaga!**

► Jeśli zaczynasz edytować wniosek w sytuacji, gdy nastąpiła zmiana wzoru wniosku, pojawia się ostrzeżenie:

#### Komunikat

Użyty wzór wniosku jest nieaktualny. Utworzona zostanie nowa wersja wniosku na podstawie nowego wzoru

Poprawianie z Twojego punktu widzenia jest ponownym edytowaniem wniosku. Wprowadzone poprawki muszą być jednak zgodne z zaleceniami, które otrzymałeś od instytucji.

Po rozpoczęciu pierwszej edycji dowolnej sekcji poprawiany wniosek zmienia swój status z **Do poprawy** na **W poprawie**. Zostaje również utworzona nowa wersja bieżąca wniosku, na której odkładane będą dane audytowe.

Poprawiony wniosek musisz ponownie przesłać do IP (zgodnie z rozdziałem 14).

#### <span id="page-30-0"></span>**16. Anulowanie wniosku**

Jeśli rezygnujesz ze złożenia wniosku już po przesłaniu go do IP, możesz go anulować, pod warunkiem że złożysz do IP oświadczanie o wycofaniu wniosku na warunkach wskazanych w regulaminie wyboru projektów.

Anulowanie wniosku, skutkuje tym, że IP nie będzie się zajmowała dłużej tym wnioskiem. Aby to zrobić, wejdź na listę wniosków o dofinansowanie i na menu odpowiedniego wniosku wybierz opcję **Anuluj wniosek**:

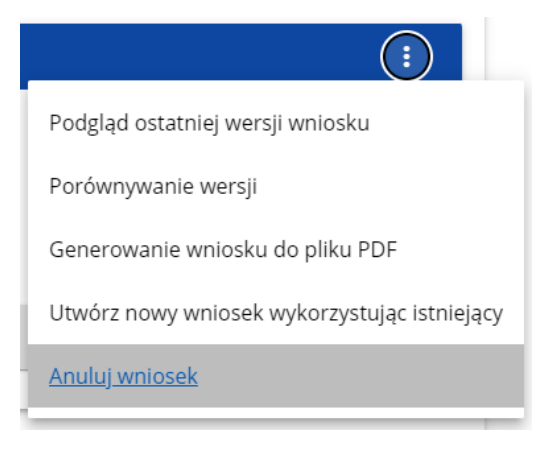

Następnie wyświetla się komunikat proszący użytkownika o potwierdzenie operacji anulowania wniosku:

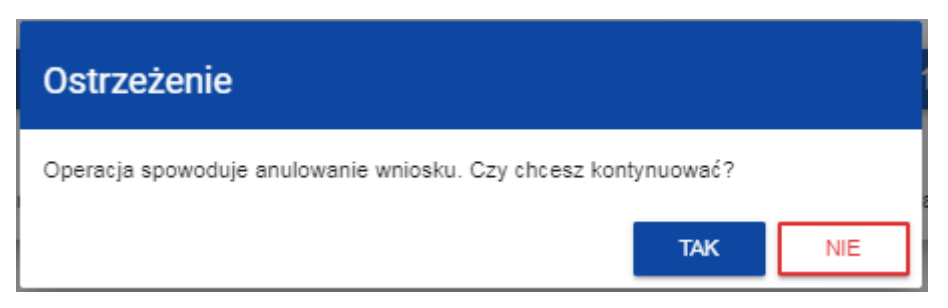

Po potwierdzeniu wybrany wniosek otrzymuje status **Anulowany**.

# <span id="page-31-0"></span>**17. Walidacja pól**

Jeśli w trakcie zapisywania jakiegoś obiektu nie są wypełnione pola obowiązkowe, aplikacja wyświetla komunikat o błędzie, na przykład:

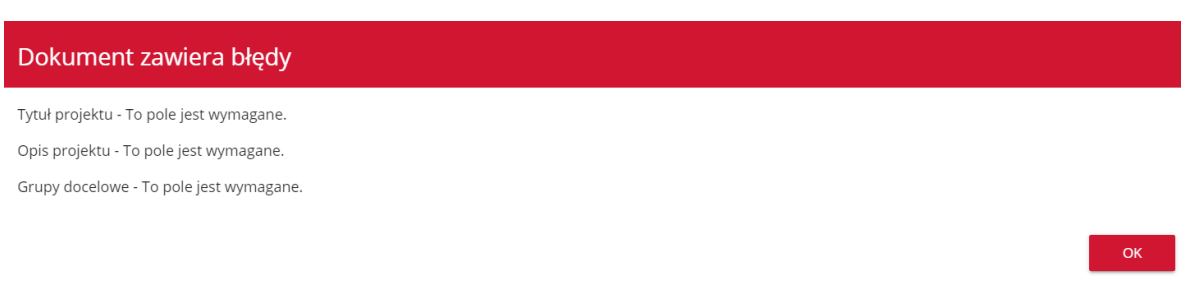

#### Każde z wymienionych pól jest wtedy zaznaczone na czerwono, na przykład:

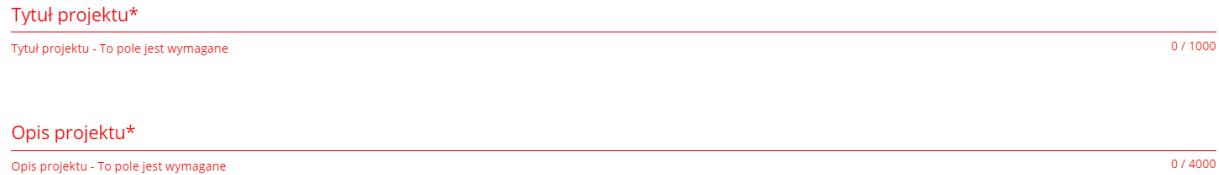

Jeśli pole jest wypełnione niezgodnie z jego formatem, to system zaznacza je na czerwono i wyświetla komunikat o błędzie, na przykład:

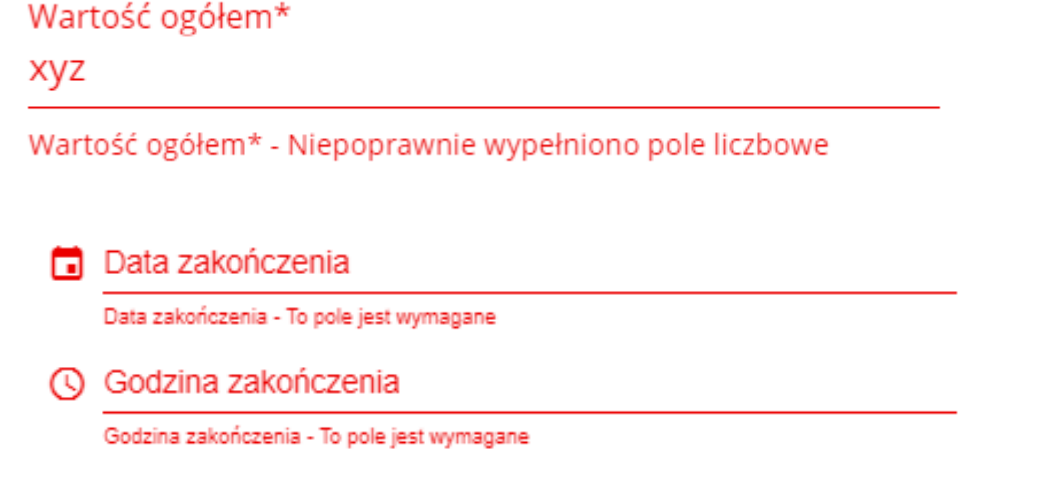

# <span id="page-31-1"></span>**18. Komunikaty dla wnioskodawców**

Gdy IP podejmie działania zmieniające okoliczności wypełniania wniosków o dofinansowanie, wnioskodawcy, których dotyczą te zmiany otrzymują specjalne komunikaty. Są one dostępne po kliknięciu na ikonkę w prawym górnym rogu ekranu:

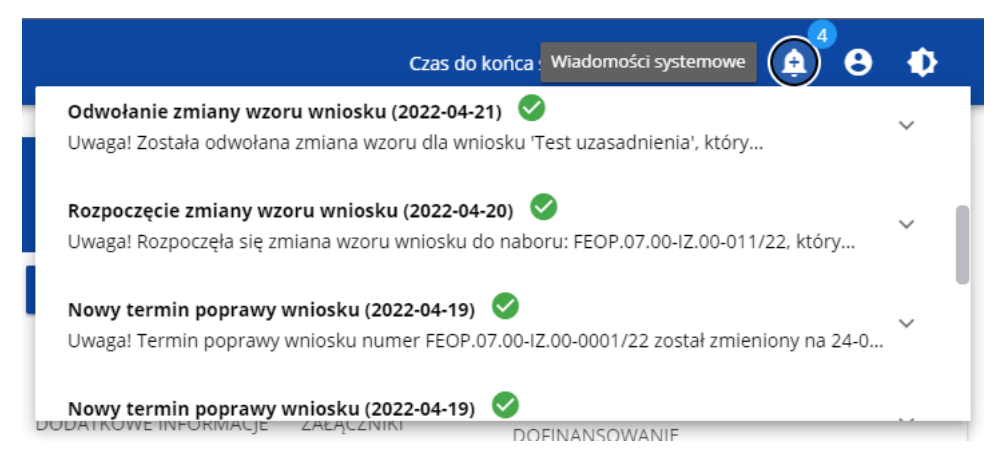

Są one w szczególności przesyłane, gdy:

- o administrator rozpoczął zmiany wzoru wniosku na naborze, z którego pochodzą wnioski wnioskodawcy
- o administrator ukończył zmianę wzoru wniosku na naborze lub wycofał się ze zmiany
- o opiekun naboru wyznaczył wnioskodawcy termin poprawy wniosku lub zmienił go.

Każdy z takich komunikatów dotyczy określonego wniosku o dofinansowanie. Kliknięcie w wybraną pozycję komunikatu powoduje rozwinięcie pełnej jego treści oraz wyświetlenie opcji umożliwiającej przejście na stronę tego wniosku:

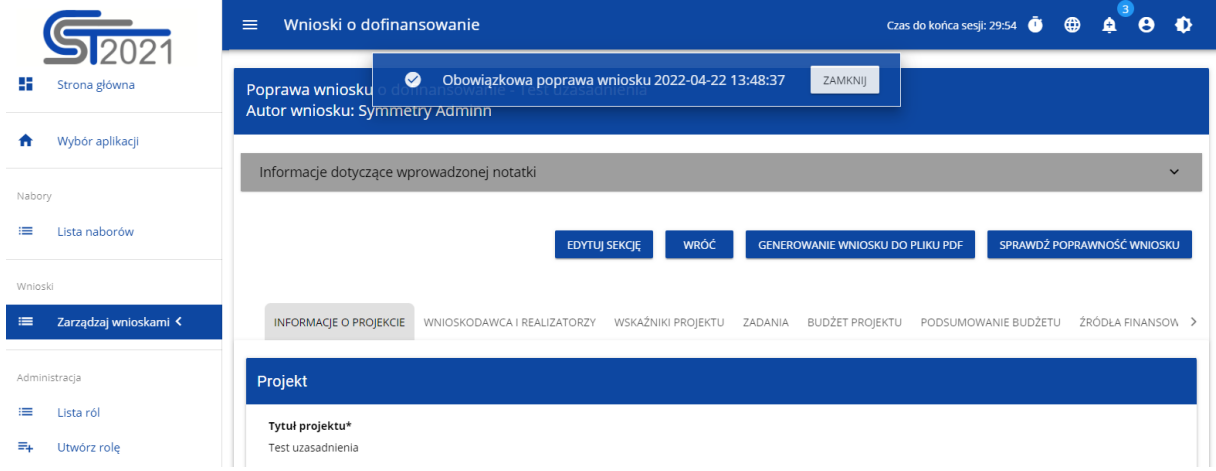

Zamknięcie treści komunikatu zmniejsza licznik nieprzeczytanych komunikatów widniejący nad ikonką dzwonka:

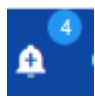

Dany komunikat można oznaczyć jako przeczytany również poprzez kliknięcie funkcji OK po rozwinięciu komunikatu na liście komunikatów.

#### Obowiązkowa poprawa wniosku (2020-06-16)

Uwaga! Wniosek numer POPC.01.01.00-0001/20 wymaga poprawy. Masz na nią czas do 19-06-2020. Opis poprawy znajduje się w notatce dołączonej do ostatniej wersji wniosku.

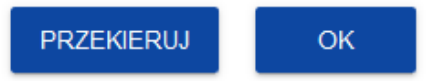

ㅅ